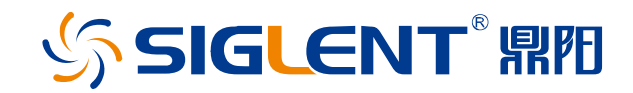

# **SSG6000A 系列**

## **微波信号发生器**

用户手册

CN01A

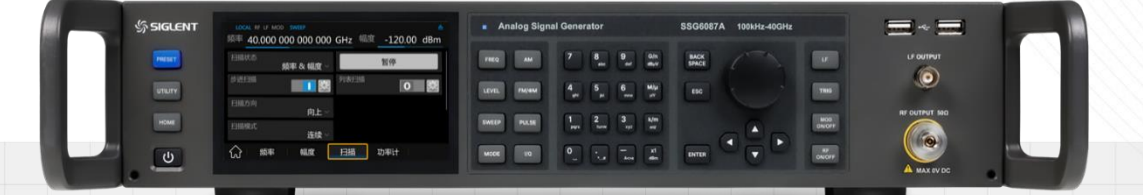

## 深圳市鼎阳科技股份有限公司 SIGLENT TECHNOLOGIES CO.,LTD

## <span id="page-1-0"></span>**版权信息**

深圳市鼎阳科技股份有限公司版权所有。

本手册提供的信息取代以往出版的所有资料。

本公司保留改变规格及价格的权利。

未经本公司同意,不得以任何形式或手段复制、摘抄、翻译本手册的内容。

注:SIGLENT®是深圳市鼎阳科技股份有限公司的注册商标

## <span id="page-2-0"></span>**一般安全概要**

了解下列安全性预防措施,以避免人身伤害,并防止本产品或与其相连接的任何其它产品受到损坏。 为了避免可能发生的危险,请务必按照规定使用本产品。

#### **只有合格的技术人员才可执行维修程序**

#### **防止火灾或人身伤害**

**使用适当的电源线** 只可使用所在国家认可的本产品专用电源线。

**将产品接地** 本产品通过电源线接地导体接地。为了防止电击,接地导体必须与大地相连。在与本产 品输入或输出终端连接前,请务必将本产品正确接地。

**正确连接信号线** 信号地线与地电势相同,请勿将地线连接到高电压上。在测试过程中,请勿触摸裸 露的接点和部件。

**查看所有终端的额定值** 为了防止火灾或电击危险,请查看本产品的所有额定值和标记说明。在连接 产品前,请阅读本产品手册,以便进一步了解有关额定值的信息。

**怀疑产品出现故障时,请勿操作** 如怀疑本产品有损坏,请让合格的维修人员进行检查。

**避免电路外露** 电源接通后请勿接触外露的接头和元件。

**勿在潮湿环境下操作**

**勿在易燃易爆环境中操作**

**保持产品表面清洁和干燥**

## <span id="page-3-0"></span>**安全术语和标记**

**本产品上使用的术语** 本产品上会出现如下术语:

**DANGER**:表示标记附近有直接伤害危险存在。

**WARNING**:表示标记附近有潜在的伤害危险。

**CAUTION**:表示对本产品及其他财产有潜在的危险。

**本产品上使用的标记** 本产品上可能出现如下标记:

高压小心 保护接地 警告 终端机壳接地

## <span id="page-4-0"></span>**SSG6000A 系列微波信号源简介**

#### **产品综述**

SSG6000A 系列微波信号发生器,输出频率范围涵盖 100 kHz~ 40 GHz,标配 AM 模拟调制,同时 有脉冲调制,脉冲序列发生器,功率计控制等功能。配置了高稳定度和高精度的 OCXO 参考,具有出色 的稳定的信号输出,宽广的功率输出动态范围,适合应用在通信、雷达、量子通信和计算等各种研发及生 产场景。

#### **特性与优点**

- 最高频率 13.6 GHz/ 20 GHz/ 40 GHz
- 输出频率分辨率可达 0.01 Hz
- 高功率输出可达 24 dBm
- 相位噪声<-135 dBc/Hz@1 GHz,偏移 20 kHz(典型值)
- 幅度精度 ≤ 0.7 dB(典型值)
- 支持 AM 模拟调制,支持内外部调制方式
- 支持脉冲调制功能(选件),通断比可达 70 dBc
- 支持脉冲串发生器,用户可自定义脉冲序列(选件)
- 功率计控制套件,能够方便使用功率计测量功率,控制功率的输出,及线损修正
- ▶ 支持 FTP 和 web 远程控制,可以方便用户远程控制设备
- ▶ 5 英寸电容触摸屏, 方便用户操作
- 丰富的通信接口:标配 USB-HOST,USB DEVICE(USB-TMC),LAN(VXI-11,Socket,Telnet), 选配 GPIB

## <span id="page-5-0"></span>**文档概述**

#### **文档的主要内容**

第1章 快速入门

本章介绍微波信号源的前后面板和用户界面以及按键和触摸屏的基本操作。

第2章 前面板及触摸屏操作

本章提供微波信号源前面板按键及触摸屏功能描述,详细介绍了各菜单下的功能。

第3章 应用实例

本章以实例对微波信号源进行更直观的说明

- 第4章 远程控制
- 本章介绍远程控制微波信号源的方法
- 第5章 一般检查及故障排除

本章列举了微波信号源的一般检查方法及使用过程中的常见故障处理方法。

第6章 服务和支持

本章提供了微波信号源的服务与支持的相关信息。

#### **文档中的格式约定**

1. 按键

用带文本框并加粗的字符表示,例如: **FREQ**

#### 2. 菜单

用带底纹并加粗的文本表示,例如: **频率偏移**

#### 3. 连接器

用带方括号并加粗的字符表示,例如:**[RF OUTPUT 50Ω]**

#### 4. 操作步骤:

用"->"表示,例如: **FREQ** -> **频率偏移**

## 目录

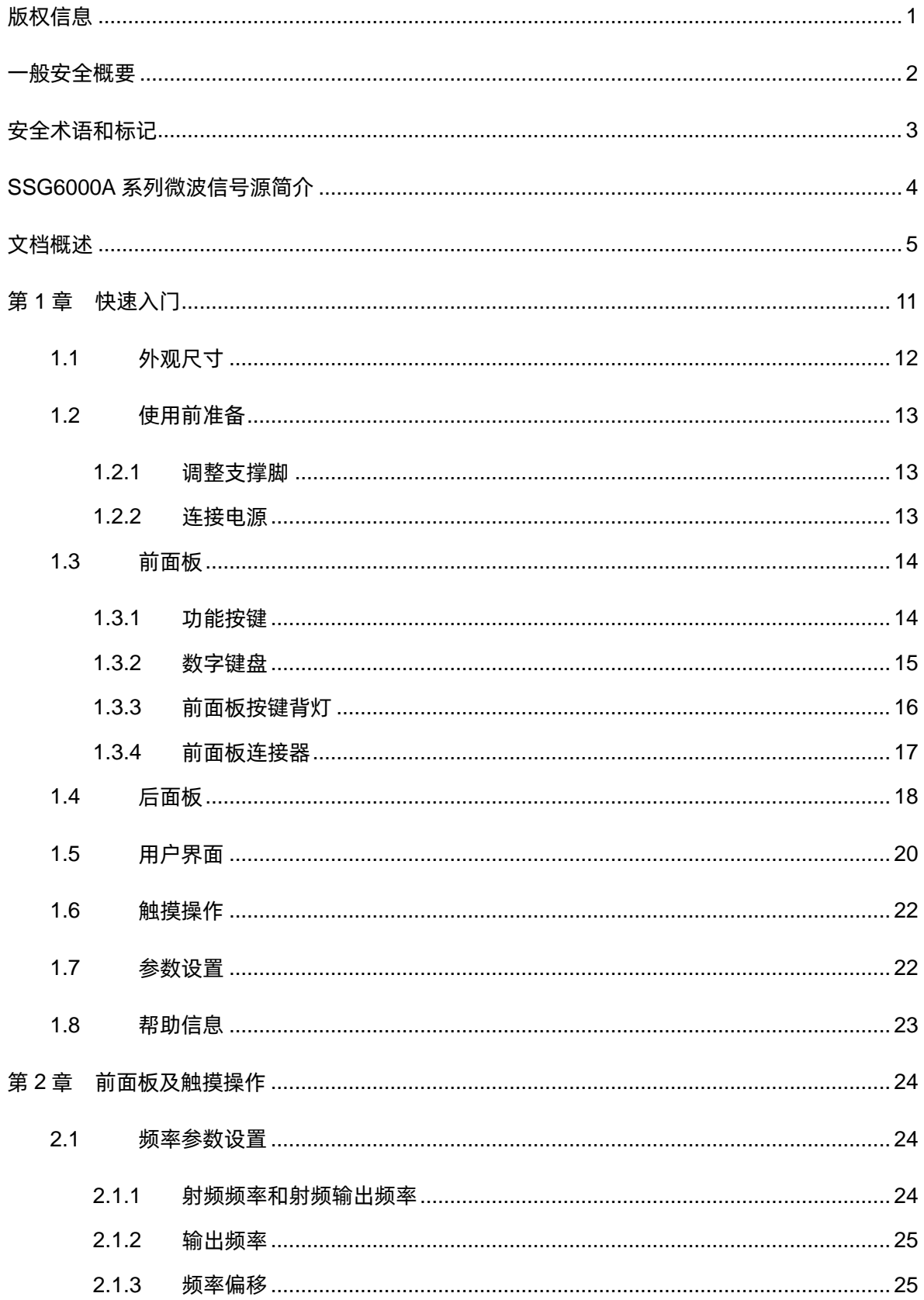

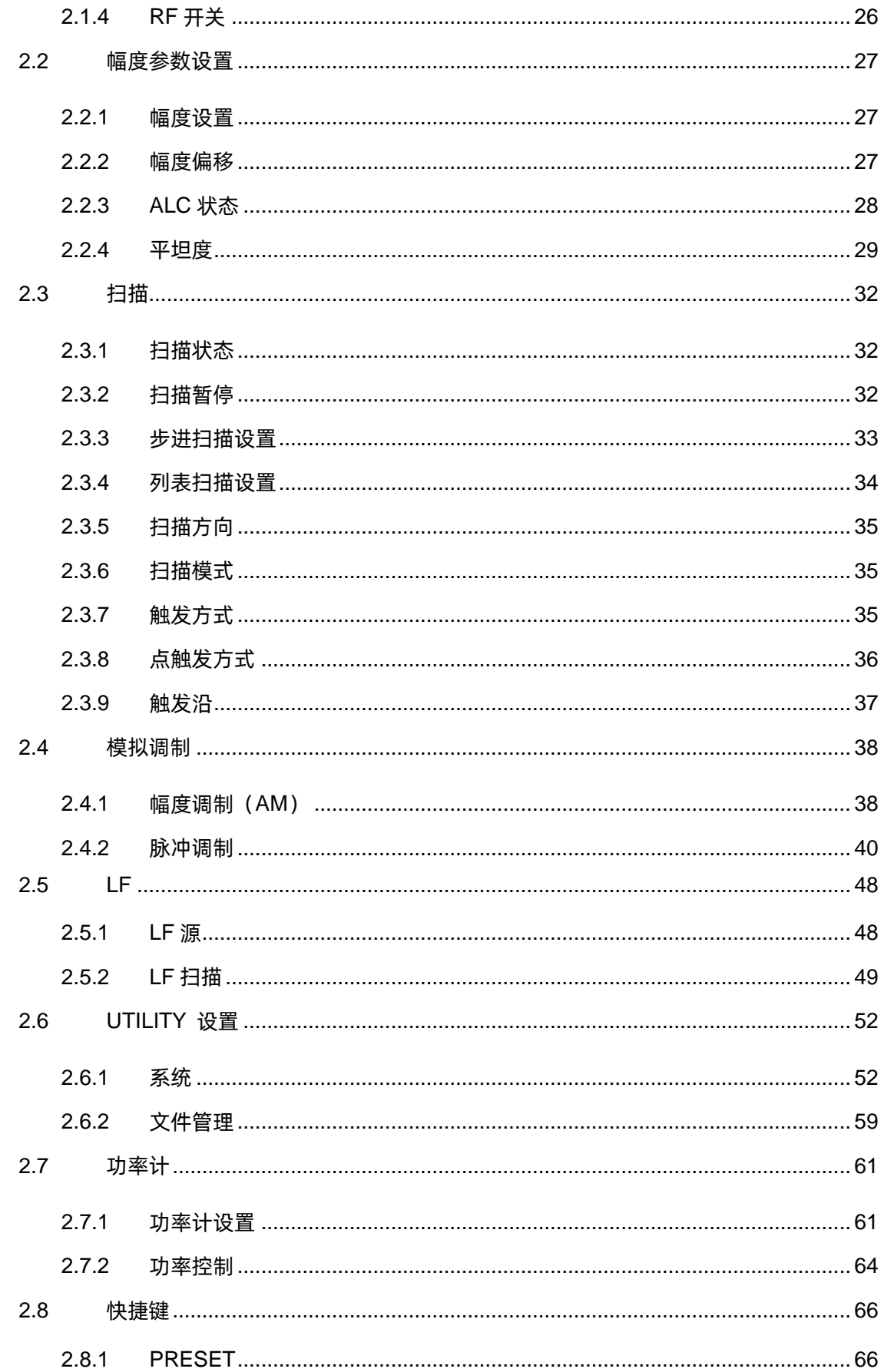

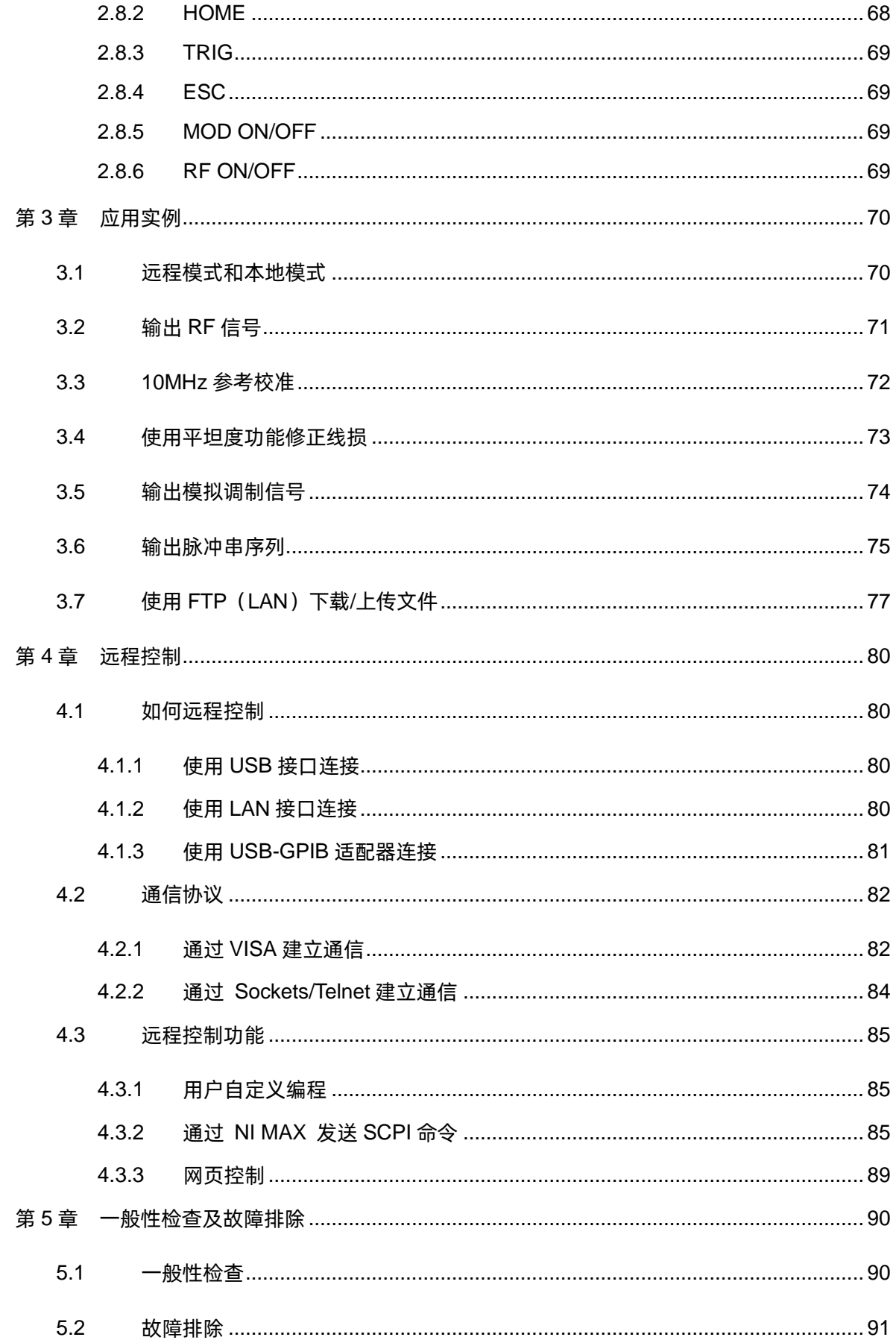

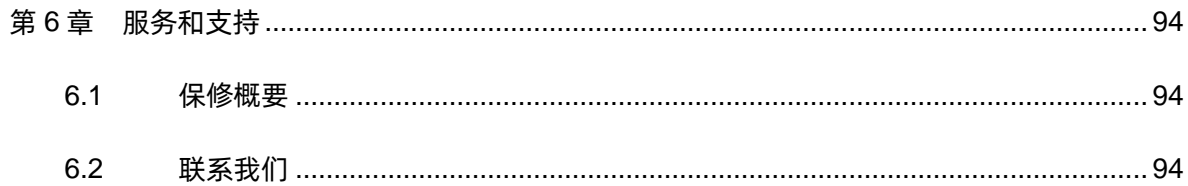

## <span id="page-11-0"></span>**第1章 快速入门**

本章内容如下:

- ◆ [外观尺寸](#page-12-0)
- [使用前准备](#page-13-0)
- [前面板](#page-14-0)
- [后面板](#page-18-0)
- [用户界面](#page-20-0)
- [触摸操作](#page-22-0)
- [参数设置](#page-22-1)
- [帮助信息](#page-23-0)

## <span id="page-12-0"></span>**1.1 外观尺寸**

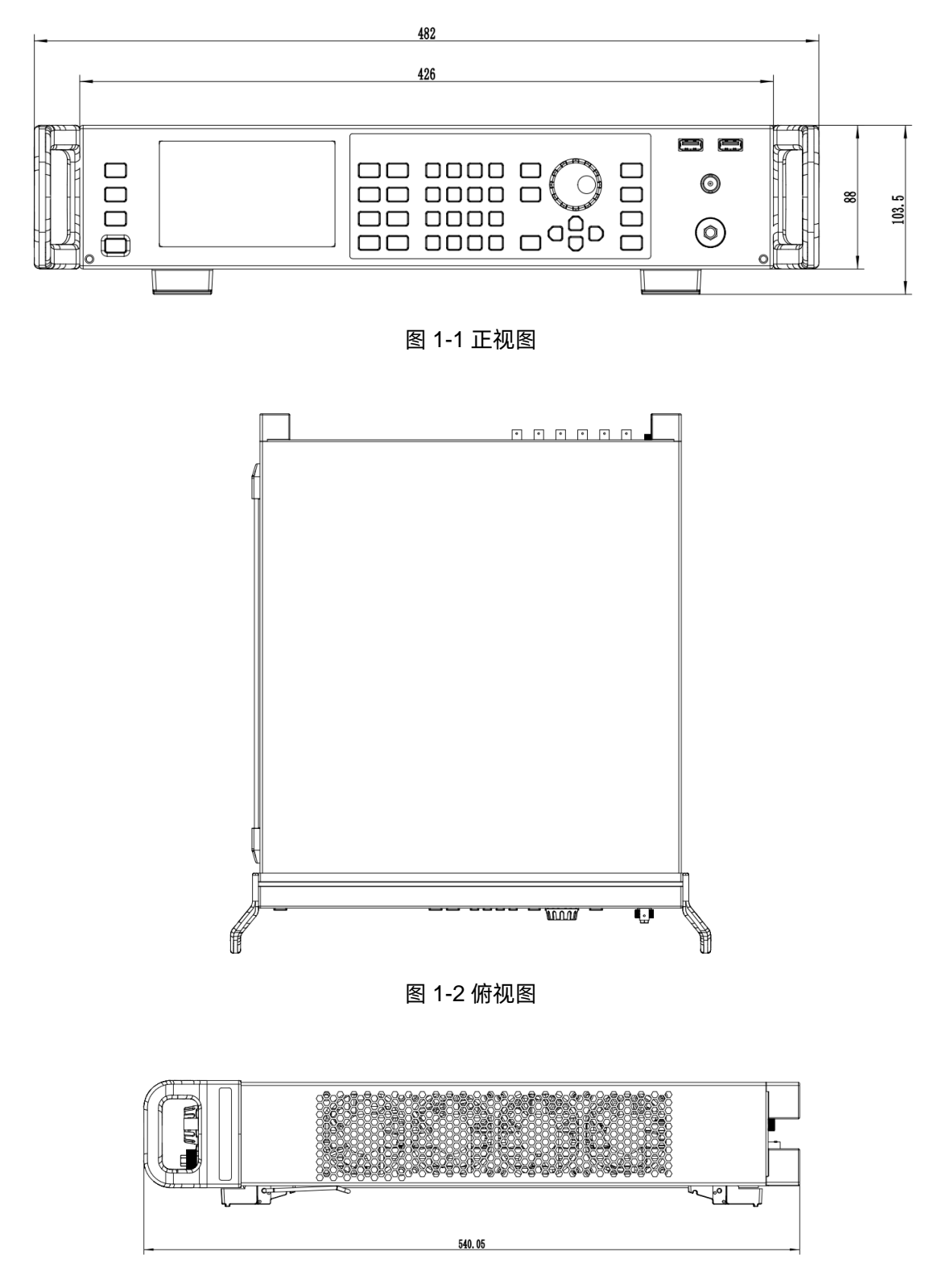

图 1-3 侧视图

## <span id="page-13-0"></span>**1.2 使用前准备**

#### <span id="page-13-1"></span>**1.2.1 调整支撑脚**

适当地调整支撑脚,将其作为支架使微波信号发生器正面向上倾斜,以稳定放置微波信号发生器,便 于更好的操作和观察显示屏。

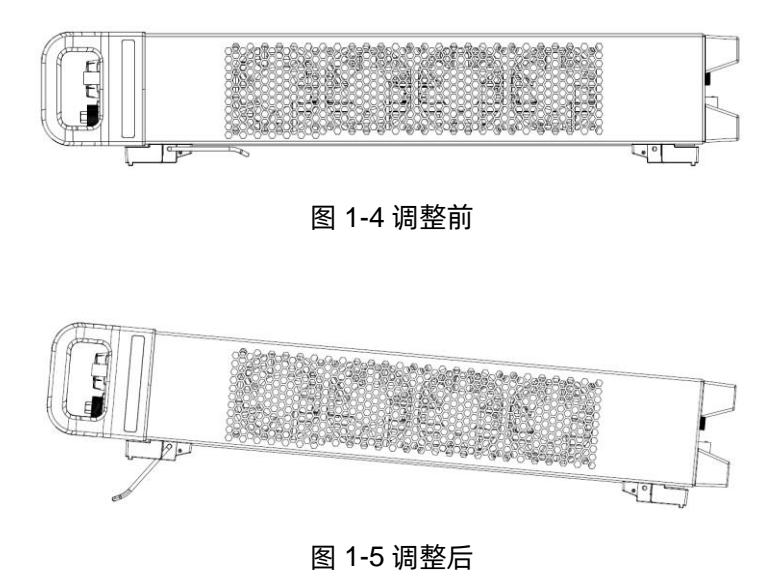

#### <span id="page-13-2"></span>**1.2.2 连接电源**

设备可输入交流电源的规格为: 100-240V, 50/60Hz。请使用附件提供的电源线按下图所示将微波 信号源与电源连接。

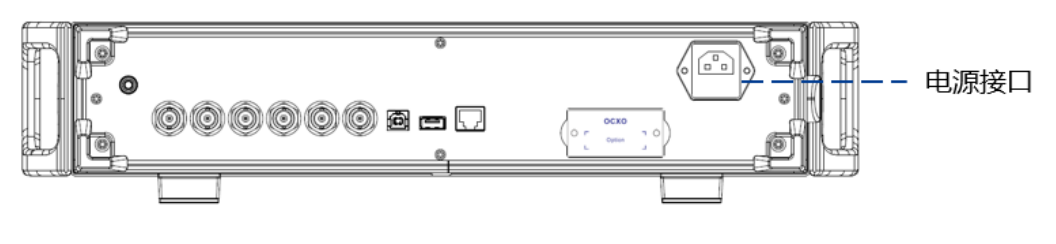

图 1-6 电源接口

## <span id="page-14-0"></span>**1.3 前面板**

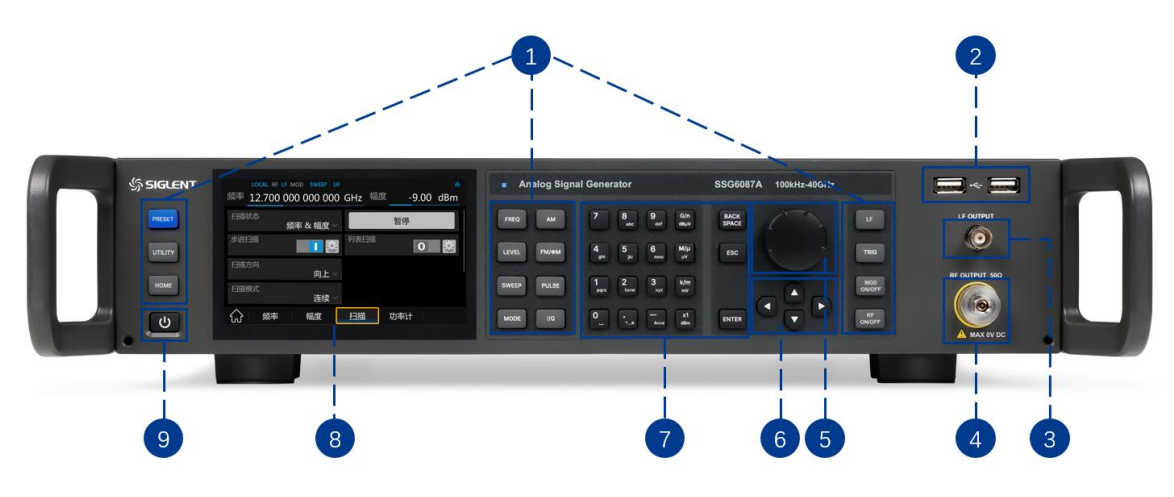

图 1-7 前面板

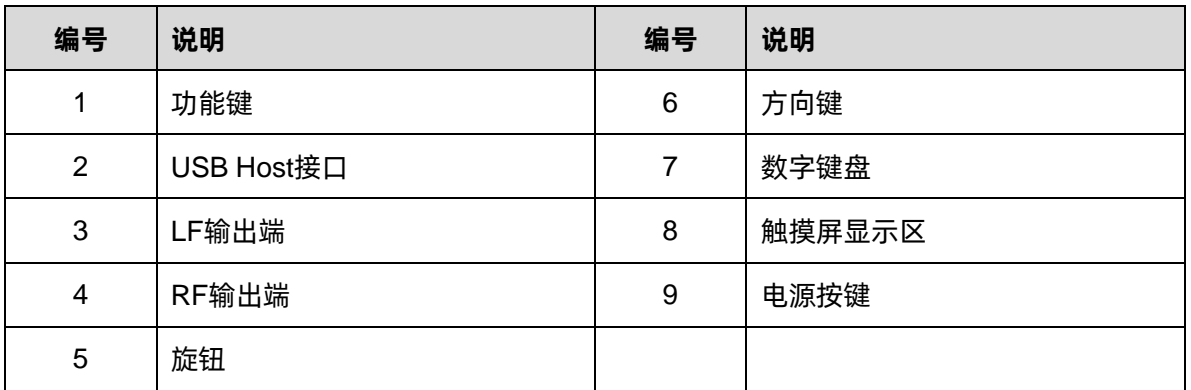

### <span id="page-14-1"></span>**1.3.1 功能按键**

#### **前面板功能键说明**

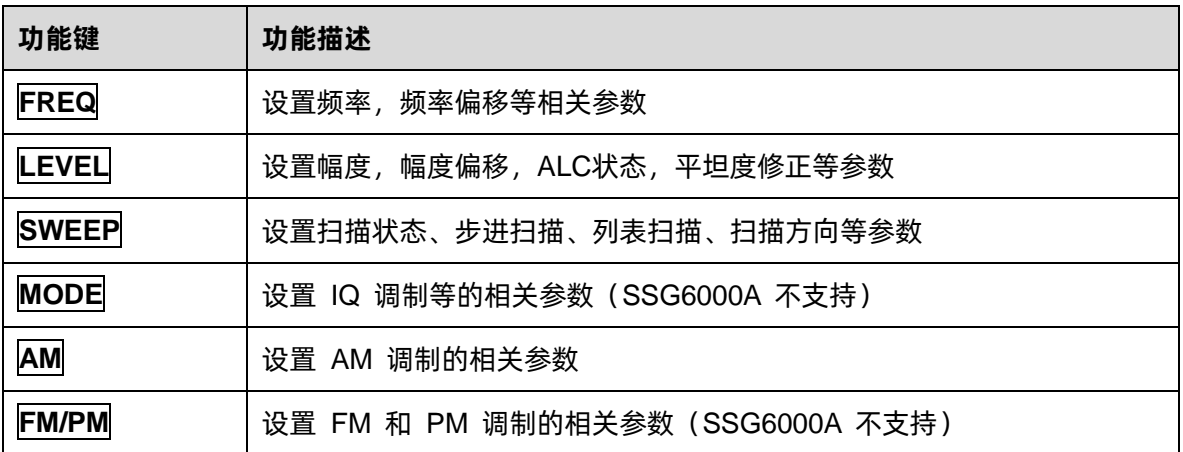

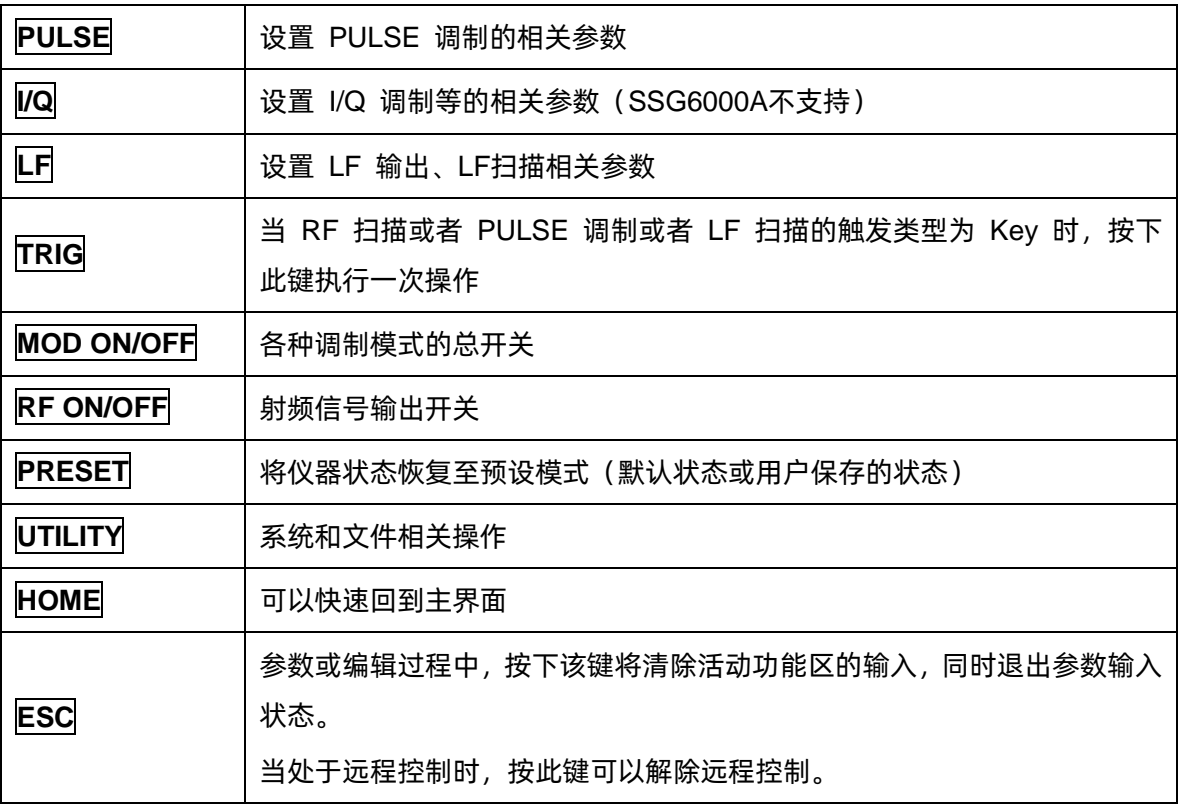

#### <span id="page-15-0"></span>**1.3.2 数字键盘**

微波信号源前面板提供数字键盘(如下图所示)。该键盘支持英文大小写字符、数字和常用符号(包括小 数点, !, @, #, \$, %, ^, &) 的输入, 主要用于编辑文件或文件夹名称、设置参数(请参考 ["参数设](#page-22-1) [置"](#page-22-1)一节)。

 $G/n$ **BACK<br>SPACE**  $9$ 8 .<br>def  $dB\mu V$  $M/\mu$  $6\phantom{a}$ 5 ESC  $\mu \rm{V}$  $mno$ 3  $k/m$ 2  $mV$  $xyz$  $x1$ ENTER  $\overline{A}$  $dRm$ 

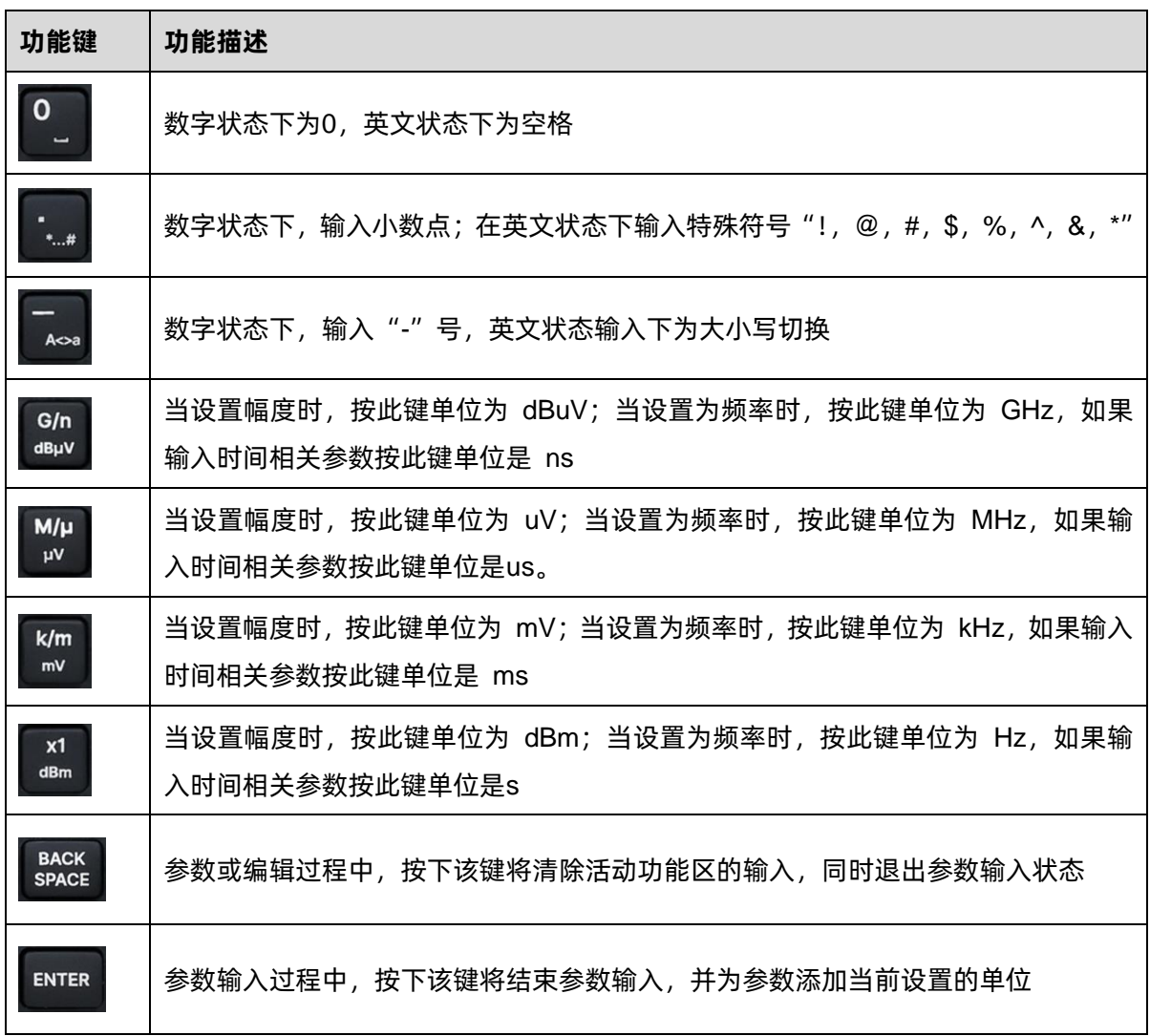

#### <span id="page-16-0"></span>**1.3.3 前面板按键背灯**

前面板中的部分按键在使用过程中背灯的亮灭或颜色表示信号源处于特定的工作状态。下面将列举可 能出现的状态。

## **1. 电源开关**

橙色:表示待机状态。

白色常亮:表示正常工作状态。

#### **2. MOD ON/OFF**

调制打开时,背灯亮,调制关闭时,背灯熄灭。

#### **3. RF ON/OFF**

射频信号输出打开时,背灯亮,射频信号输出关闭时,背灯熄灭。 当 RF&MOD 背灯同时点亮时,用于输出调制的 RF 信号。

#### <span id="page-17-0"></span>**1.3.4 前面板连接器**

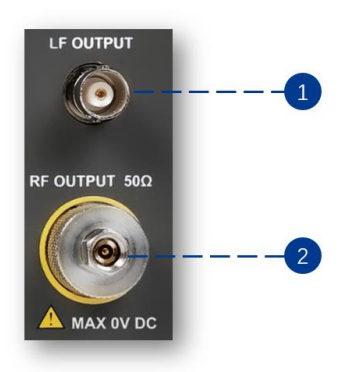

图 1-8 前面板连接器

#### **1. LF 输出端**

输出低频信号。

连接器类型:BNC 阴头,阻抗:50Ω。

#### **2. 射频输出端**

射频信号输出连接口。

连接器类型:2.92 mm 公头,阻抗:50Ω。

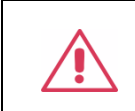

**警告**

损坏电压:0 Vdc,+25 dBm最大射频功率。

#### <span id="page-18-0"></span>**1.4 后面板**

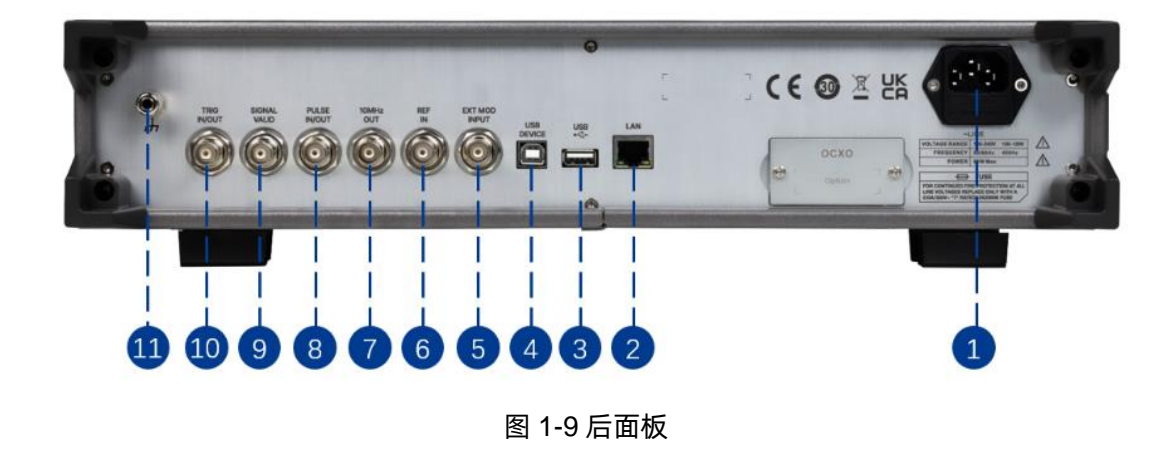

#### **1. AC** 电源输入端

微波信号源支持的交流电源规格为: 100 V - 240 V, 50 Hz/ 60 Hz。请使用附件提供的电源线 将微波信号源连接到 AC 电源中。

#### **2. LAN** 接口

SSG6000A 符合 VXI-11 类仪器标准,支持 WebServer、Socket 等多种远程控制方式。 该接口用于将微波信号源连接至计算机或计算机所在网络中,实现远程控制。

#### **3. USB Host** 接口

微波信号源可作为"主设备"与外部 USB 设备连接, 支持 FAT 格式的 U 盘。

该接口用于连接 U 盘升级软件版本或保存、读取系统状态、扫描列表、平坦度校正文件等。

#### **4. USB Device** 接口

SSG6000A 符合 USBTMC 协议。

该接口用于将微波信号源连接至计算机,通过上位机软件实现远程控制。

#### **5. EXT MOD INPUT**

当调幅、调频或调相模式的调制源为"外部"时,用于输入外部调制信号

#### **6. 10MHz IN**

微波信号源可以使用内部参考源或外部参考源。

若仪器检测到 [10MHz IN] 连接器接收一个来自外部的 10MHz 时钟信号,则该信号作为外

部参考源。此时用户界面状态栏显示"EXT REF"。当外部参考丢失、超限或者未连接时,仪 器自动切换为内部参考,屏幕状态栏将不再显示"EXT REF"。

#### **7. 10MHz OUT**

微波信号源可以使用内部参考源或外部参考源。

- 若仪器使用内部参考源,**[10MHz OUT]** 连接器可输出由仪器内部产生的 10MHz 时钟信号, 可用于同步其它设备。
- **[10MHz OUT]** 与 **[10MHz IN]** 连接器常用于在多台仪器之间建立同步。

#### **8. PULSE IN/OUT**

该连接器的功能由脉冲调制当前的工作模式决定。

- PULSE IN: 当 Pulse 的脉冲源为"外部"时, 用于输入外部脉冲信号。
- PULSE OUT: 当 Pulse 的调制源为"内部"且脉冲输出开关打开时, 用于输出内部发生器产 生的脉冲信号。该输出信号与"脉冲类型"的选择有关,可设置为"单脉冲"、"双脉冲"或"脉 冲序列"。

#### **9. SIGNAL VALID**

修改 RF 输出频率或幅度时,仪器内部电路经过一定的响应和处理时间后,前面板 RF 输出连接 器以指定的频率和幅度输出 RF 信号。在此过程中,**[SIGNAL VALID]** 连接器输出一个脉冲同步信 号指示 RF 输出信号的有效性:

-- 高电平(3.3 V):表示 RF 信号正在配置;

-- 低电平(0 V):表示 RF 信号已经稳定(即有效)。

#### **10. TRIG IN/OUT**

当 Pulse 调制的触发方式为"自动"时,该连接器可以用于输出触发信号。

当 RF Sweep、LF Sweep 或 Pulse 调制的触发方式为"外部触发"或"外部门控"时,该连接 器用于输入外部触发信号。

#### **11.** 接地端子

用于仪器接地。

#### <span id="page-20-0"></span>**1.5 用户界面**

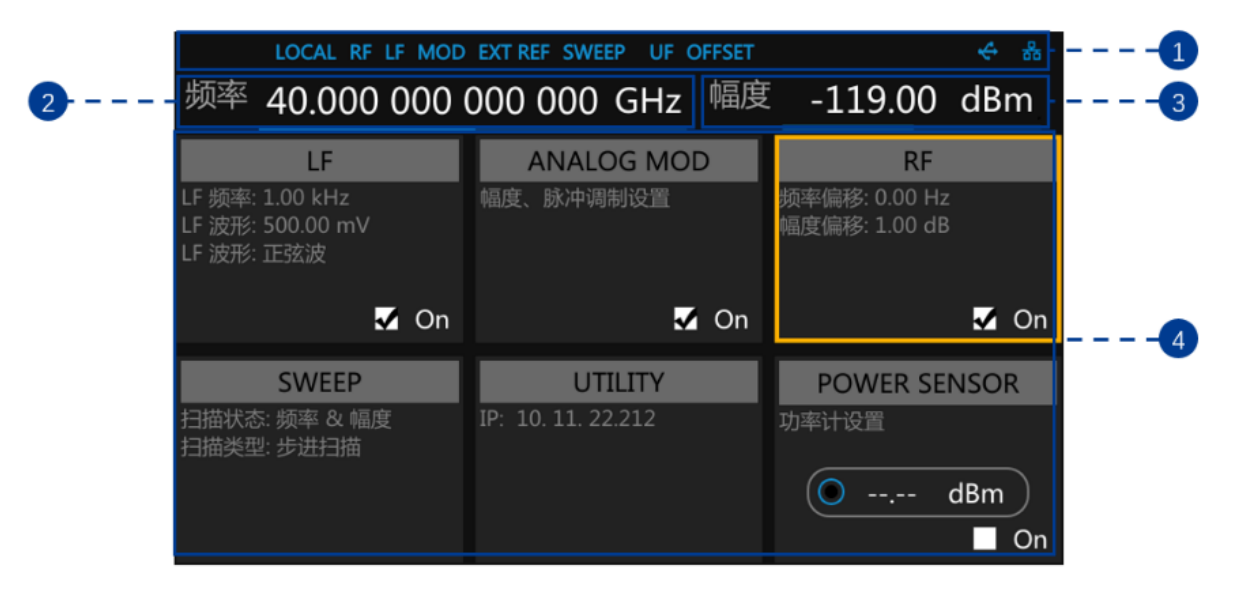

图 1-10 用户界面

**1. 状态栏**

LOCAL/REMOTE: LOCAL (本地), REMOTE (远程)。 当显示 REMOTE 时, 屏幕键盘将被 锁定,需要按 | ESC | 或发送 "SYSTem:REMote 0"解除锁定。

**EXT REF**:表明频谱仪正在使用外部 10 MHz 参考输入。

LF: 低频信号发生器打开关闭状态。

**MOD**:调制模式打开关闭状态。蓝色表示调制打开,灰色表示关闭。

RF: 射频输出打开关闭状态。蓝色表示输出打开, 灰色表示关闭。

**SWEEP**:扫描状态为频率、幅度或频率&幅度时显示。

**UF**:电平平坦度校正功能打开。

**OFFSET**:电平偏移打开。

U 盘标志: < 表示已经读取到一个 U 盘。

LAN 标志: LAN 状态。 **表示网络连接正常; 【】表示没有网络连接或网络连接失败。** 

**2. RF 频率(显示频率)**

可以直接设置 RF 频率,它和频率菜单栏中频率输出设置是有差别的,

RF 频率(显示频率)= 频率输出 + 频率偏移

当扫描类型为"频率"或"频率&幅度"时,下方显示频率扫描进度条。

#### **3. RF 幅度(显示幅度)**

可以直接设置 RF 输出幅度,它和幅度菜单栏中的幅度设置是有差别的,

RF 幅度(显示幅度)= 幅度输出+ 幅度偏移

当扫描类型为"幅度"或"频率&幅度"时,下方显示幅度扫描进度条。

#### **4. 参数设置区,各菜单设置及输出状态显示**

**LF**:LF 输出状态设置及波形显示,点击可进入 LF 相关设置。

**ANALOG MOD**:模式输出状态设置及模式类型显示,点击可进入调幅、调频、调相或脉冲相 关设置。

**RF**:点击可进入频率和幅度相关设置。

**SWEEP**:点击可进入扫描相关设置。

**UTILITY**:点击可进入系统及文件相关设置。

**POWER SENSOR**:点击可进入功率计相关设置。

#### <span id="page-22-0"></span>**1.6 触摸操作**

微波信号源提供 5 英寸电容触摸屏,支持各种手势操作。包括:

- 点击屏幕参数或菜单,进行参数编辑
- 左右滑动,切换菜单
- 上下滑动显示菜单

备注:只有点击屏幕,右边出现滚动条才能下滑显示菜单,若没有滚动条,表示只有当前页。

#### <span id="page-22-1"></span>**1.7 参数设置**

参数输入可通过触摸屏,按键以及配合数字键、旋钮或方向键完成。本节以一个例子介绍三种参数设 置方法(设置频率为 100MHz)。

#### **1. 使用数字键盘**

- 1) 按 **FREQ** ;
- 2) 使用数字键输入数值"100";
- 3) 然后按下  $\begin{bmatrix} M' \\ W \end{bmatrix}$  按键设置单位为 MHz;

#### **2. 使用触摸屏**

- 1) 在触摸屏上点击 **频率** 输入框,弹出小键盘;
- 2) 在小键盘上输入 100,然后选择单位 MHz;

#### **3. 使用旋钮加方向键**

- 1) 使用旋钮将光标聚焦在 **频率** 输入框,
- 2) 然后按下旋钮, 通过调节左右方向键, 可选择调整的位数,
- 3) 然后旋转旋钮或者按上下方向键即可改变参数,直到获得所需参数。

## <span id="page-23-0"></span>**1.8 帮助信息**

微波信号源内置帮助系统提供了前面板上各功能及菜单选项的帮助信息。

- 按下 UTILITY | 键, 选择帮助, 屏幕中央将弹出帮助;
- 点击进入相应目录查看。

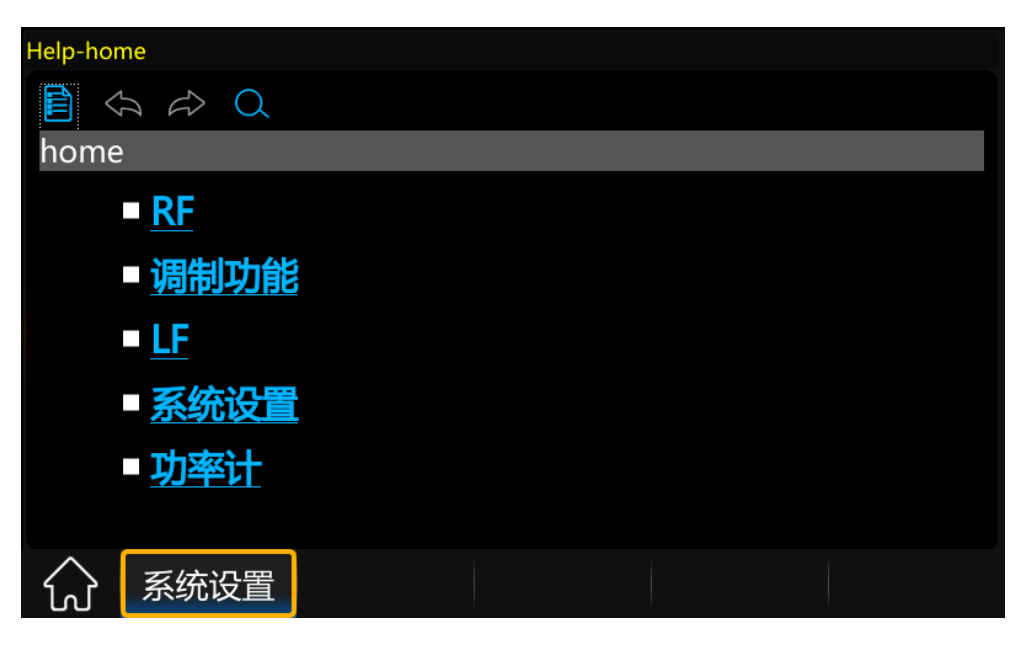

图 1-11 帮助信息

## <span id="page-24-0"></span>**第2章 前面板及触摸操作**

本章详细介绍 SSG6000A 前面板各功能键及其下的菜单功能。

本章内容如下:

- [频率参数设置](#page-24-1)
- [幅度参数设置](#page-27-0)
- [扫描](#page-32-0)
- [模拟调制](#page-38-0)
- [LF](#page-48-0)
- **◆ [UTILITY](#page-52-0) 设置**
- [功率计](#page-61-0)
- [快捷键](#page-66-0)

#### <span id="page-24-1"></span>**2.1 频率参数设置**

状态栏上的频率设置区域可以直接输入频率,同时也可以进入频率设置对话框进行频率设置。注意状 态栏上的频率值和进入频率设置对话框设置的输出频率有差别。它们之间的差别将会在下面章节描述。

#### <span id="page-24-2"></span>**2.1.1 射频频率和射频输出频率**

如果射频输出接入变频系统时,例如混频模块,可以在频率输出设置菜单中,设置 **频率偏移** 。状 态栏上的射频频率和频率设置对话框中的输出频率关系如下:

1. 射频频率与输出频率、频率偏移的关系为:

射频频率(标题栏频率设置) = 输出频率(频率设置菜单栏中设置)+ 频率偏移

2. 射频频率与频率偏移之间的差值即实际输出频率,不得超过仪器频率输出范围。

#### <span id="page-25-0"></span>**2.1.2 输出频率**

设置 RF 输出频率。

按键操作:

按 **FREQ** ,使用旋钮或方向键,使焦点落在 **频率** 参数项。

参数更改方式:

- 1. 使用数字键盘输入频率的数值,按单位按钮选择所需单位。可选单位有 GHz、MHz、kHz、Hz。 按 **ENTER** 键默认选择当前单位。
- 2. 按 ENTER 接或按旋钮进入参数编辑状态,再通过左右方向键移动光标至指定位置, 通过按 上下键、旋转旋钮或按数字键盘修改数值,按 **ENTER** 键、旋钮或 **ESC** 键退出编辑模式。

触摸操作:

在主界面点击 **RF** -> **频率** -> **频率** ,进入频率配置界面。

参数更改方式:

点击该项中的编辑框,弹出小键盘,点击小键盘中数字符号,改变频率值,点击单位确认修改数值与 单位, 或点击"J"确认修改数值并默认选择当前单位。

#### <span id="page-25-1"></span>**2.1.3 频率偏移**

设置相对 RF 输出频率的频率偏移。

应用:在连接外部混频器等设备时,通过设置合理的频率偏移,可以直接读取和设置经过混频器后的 频率。

按键操作:

按 **FREQ** ,使用旋钮或方向键,使焦点落在 **频率偏移** 参数上。

参数更改方式:

1. 使用数字键盘输入频率的数值,按单位按钮选择所需单位。可选单位有 GHz、MHz、kHz、Hz。 按 **ENTER** 键默认选择当前单位。

2. 按 ENTER 接或按旋钮进入参数编辑状态,再通过左右方向键移动光标至指定位置, 通过按 上下键、旋转旋钮或按数字键盘修改数值,按 **ENTER** 键、旋钮或 **ESC** 键退出编辑模式。

触摸操作:

在主界面点击 **RF** -> **频率** -> **频率偏移** ,进入频率偏移配置界面。

参数更改方式:

点击该项中的编辑框,弹出小键盘,点击小键盘中数字符号,改变频率值,点击单位确认修改数值与 单位, 或点击"√"确认修改数值并默认选择单位。

#### <span id="page-26-0"></span>**2.1.4 RF 开关**

打开或关闭射频输出,和 **RF ON/OFF** 按键功能一致。

#### <span id="page-27-0"></span>**2.2 幅度参数设置**

状态栏上的幅度设置区域可以直接输入幅度,同时也可以进入幅度设置对话框进行幅度设置。注意状 态栏上的幅度值和进入幅度设置对话框设置的输出幅度有差别。如果是工作在有衰减器或者放大器的系统, 可以在幅度设置菜单栏(幅度偏移)中设置相应的幅度偏移参数。当信号源和这些设备看成一个整体时, 可以直接在状态栏的幅度区域显示结果。

幅度(标题栏幅度设置)= 射频输出幅度(菜单栏幅度设置)+ 幅度偏移

#### <span id="page-27-1"></span>**2.2.1 幅度设置**

设置 RF 输出幅度。

按键操作:

按 **LEVEL** -> **幅度** ,使焦点落在幅度项上。

参数更改方式:

- 1. 使用数字键盘输入幅度的数值,按单位按钮选择所需单位。可选单位有 dBm、dBuV、uV、mV、 V、nW、uW、mW、W。按 **ENTER** 键默认选择选择当前单位。
- 2. 按 ENTER 情建或按旋钮进入参数编辑状态,再通过左右方向键移动光标至指定位置, 通过按 上下键、旋转旋钮或按数字键盘修改数值,按 | ENTER | 键、旋钮或 | ESC | 键退出编辑模式。

触摸操作:

在主界面点击 **RF** -> **幅度** -> **幅度** 。

参数更改方式:

点击该项中的编辑框,弹出小键盘,点击小键盘中数字符号,改变幅度值,点击单位确认修改数值与 单位,或点击"√"确认修改数值并默认选择当前单位。

#### <span id="page-27-2"></span>**2.2.2 幅度偏移**

设置 RF 幅度的幅度偏移。

应用: 在 RF 连接固定衰减或增益时, 通过设置合理的幅度偏移, 在射频源上可以直接读取和设置经

过衰减或放大后的幅度值。设置幅度偏移不为零后,状态栏上会显示 OFFSET 标识符。

按键操作:

**按│LEVEL│,**使用旋钮或方向键使焦点落在│幅**度偏移**│参数项上。

参数更改方式:

- 1. 使用数字键盘输入幅度偏移的数值,按单位按钮或 **ENTER** 确认。
- 2. 按 | ENTER | 键或按旋钮进入参数编辑状态,再通过左右方向键移动光标至指定位置,通过按 上下键、旋转旋钮或按数字键盘修改数值,按 ENTER 就是、旋钮或 ESC 键退出编辑模式。

触摸操作:

在主界面点击 **RF** -> **幅度** -> **幅度偏移** 。

参数更改方式:

点击该项中的编辑框,弹出小键盘,点击小键盘中数字符号,改变幅度偏移值,点击"√"确认修改 数值。

注:

1. 输出幅度与设置幅度、幅度偏移的关系为:

设置幅度(显示幅度) = 输出幅度 + 幅度偏移

2. 设置幅度与幅度偏移之间的差值即实际输出幅度,不得超过仪器幅度输出范围。

#### <span id="page-28-0"></span>**2.2.3 ALC 状态**

设置 ALC 功能的工作状态。

ALC 即自动电平控制。该功能将实际输出幅度与所设置的幅度进行比较,并根据比较结果调整输出 幅度,从而保证了输出幅度的准确性。

按键操作:

按 **LEVEL** , 使用方向键或旋钮使焦点落在 <br>**ALC 状态** 项上,按下旋钮或 ENTER 展开下 拉框,再旋转旋钮或按上下键选择 ALC 状态,按 **ENTER** 确认。

触摸操作:

在主界面点击 **RF** -> **幅度** -> **ALC 状态** ,选择 ALC 状态。

ALC 功能有"关"、"开"、"自动"三种:

关 (采样&保持): 关闭 ALC 功能, 处于采样&保持状态。该状态下每次改变频率或者幅度时, 先打 开 ALC,执行采样,然后关闭 ALC 处于保持状态。

开:打开 ALC 功能。

自动:根据仪器当前状态,自动打开或者关闭 ALC 功能。

#### <span id="page-29-0"></span>**2.2.4 平坦度**

平坦度校正功能可以在仪器频率范围内调节与频率点对应的 RF 输出幅度,以补偿电缆,或者其他设 备引入的外部损耗。

修正过程是将平坦度校正列表中,频率为 RF 输出频率下的修正值与 RF 输出幅度值相加。在平坦度 校正列表中,如果没有 RF 输出频率, 则取离该频点最近的两个点线性插值, 得到修正值, 再与 RF 输出 幅度值相加。如果只有一个点,不进行补偿。

#### **设置平坦度状态**

按键操作:

按 **LEVEL** ,使用方向键或旋钮使焦点落在 **平坦度** 上,按下旋钮或 **ENTER** 键,切换平坦 度开关状态。打开后状态栏上会显示蓝色"UF"标识符。

触摸操作:

在主界面点击 **RF** -> **幅度** -> **平坦度** ,使焦点落在平坦度开关上。点击开关按钮,切换平 坦度开关状态。

注:开关按钮在右侧,按钮为蓝色时为开,开关按钮在左侧,按钮为灰色时为关。

**创建平坦度列表**

- 按 | LEVEL | -> | 平坦度 | , 点击 | <> | 进入平坦度列表编辑页。
- **添加** -- 点击 | **添加** , 在最后一行后插入一行空行。
- **删除** -- 点击 **删除** ,删除当前选中行。
- **清空** -- 点击 **清空** ,清除所有行。
- 设置 -- 点击 设置 , 进入平坦度填充设置页。
- **返回 -- 点击 返回** , 返回上一级菜单。
- 翻页 -- 点击 **D** , 切换另一页菜单。

 $\text{11.1}$  **加益**  $\text{12.1}$   $\text{13.1}$   $\text{14.1}$  , 进入文件 "保存/调用" 页, 以选择并加载已有的平坦度校正文件, 具体操作请见["文件管理"](#page-59-0)。

保存 -- 点击 2 -> 保存 , 进入文件 "保存/调用"页, 以保存列表中的校正数据, 具体操作 见["文件管理"](#page-59-0)。

在平坦度列表填充设置页,用户可以使用功率计,以以下三种方式来自动填充平坦度列表。

1. 平坦度列表

首先在平坦度列表编辑页中设置频率参数,然后点击 **设置** 进入平坦度列表填充设置页,选择"平 坦度列表",并点击"幅度校准"按钮。此时,会自动生成幅度校正值。

2. 步进填充

在平坦度列表填充设置页,选择"步进填充",然后在弹出的编辑栏中设置需要校正的开始频率、结 束频率、频率步进和点数。此时点击"幅度校准"按钮, 会自动生成平坦度列表。

3. 扫描列表

首先在 **SWEEP** -> **列表扫描** 中设置扫描列表,然后在平坦度列表填充设置页中选择"扫描列 表",并点击"幅度校准"按钮,此时可以自动生成平坦度列表。平坦度列表的频率值和扫描列表一致。

注:

● 使用平坦度列表自动填充功能时,请在微波信号源上连接功率计。在自动填充平坦度列表时,用

户不需要打开 RF 开关和功率计状态开关,平坦度列表自动填充功能会自动打开或关闭 RF 开关 和功率计状态开关。

在自动填充平坦度列表时,将弹出如下提示框。在此过程中,请勿移动功率计。

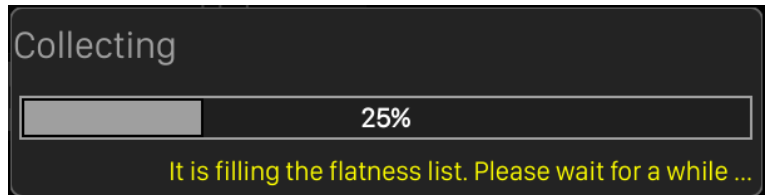

#### <span id="page-32-0"></span>**2.3 扫描**

启用扫描功能时,RF 扫描信号从前面板的 **[RF OUTPUT 50**Ω**]** 连接器输出。

注:只有 RF 开关处于开启状态时才有 RF 信号输出。

按 **SWEEP** 进入 RF 扫描的参数设置。

#### <span id="page-32-1"></span>**2.3.1 扫描状态**

扫描状态默认为"关闭"。SSG6000A 提供了"频率"、"幅度"以及"频率&幅度"三种扫描类型, 选择任意一种扫描类型即可启用扫描功能。

点击 **扫描状态** 对应的下拉框,可以选择所需的类型。

**关闭:**默认状态。关闭扫描功能。

**频率:**启用频率扫描功能,此时,频率参数栏实时刷新当前的频率值,在频率扫描进度条上可观测当 前的扫描进度。

**幅度:**启用幅度扫描功能,此时,幅度参数栏实时刷新当前的幅度值,在幅度扫描进度条上可观测当 前的扫描进度。

**频率&幅度:**同时启用频率和幅度扫描功能,此时,频率和幅度参数栏实时刷新当前的频率和幅度值, 在频率和幅度扫描进度条上可观测当前的扫描进度。

注: 打开扫描会关闭功率计功率控制功能。如果正在执行扫描, 功率计功率控制功能不允许被打开。

#### <span id="page-32-2"></span>**2.3.2 扫描暂停**

当扫描状态切换为"幅度"、"频率"或"频率&幅度"之后,在扫描状态的右侧出现 **暂停** 选框, 扫描过程中可通过该选框手动暂停扫描。点击 **暂停** 之后,选框由 **暂停** 变为 **继续** ,频率和幅度 定格在扫描暂停点输出的状态,进度条停止。此时点击 继续 , 将以暂停点的频率和幅度状态继续进行 扫描,选框重新变为 **暂停** 。可重复上述过程。

#### <span id="page-33-0"></span>**2.3.3 步进扫描设置**

步进扫描默认处于打开状态。点击滑动开关可以切换其开关状态,点击【交<mark>】按钮可进入步进扫描的</mark> 参数设置菜单。

**开始频率**:设置扫描的起始频率。

结束频率:设置扫描的终止频率。

**开始幅度**:设置扫描的起始幅度。

结束幅度: 设置扫描的终止幅度。

驻留时间:设置每两个扫描点之间的间隔时间。

**扫描点数**: 设置扫描的点数, 各扫描点参数由起始和终止参数进行插值得到。

扫描形状:表示多次扫描的循环模式,可选择"锯齿波"和"三角波"两种类型,通过点击下拉框进 行选择。

- 锯齿波: 扫描周期总是从起始频率或起始电平到终止频率或终止电平, 扫描序列类似于一个锯齿 波。
- 三角波:扫描周期总是从起始频率或起始电平到终止频率或终止电平,然后再落回到起始频率或 起始电平,扫描序列类似于一个三角波。

**扫描步进**:表示在一个步进内,从一个频率或幅度到另一个频率或幅度的变化方式。可选择"线性" 和"对数"两种类型,通过点击下拉框进行选择。

**频率线性步进/频率对数步进**:当"扫描步进"项设置为"线性"类型时会显示"频率线性步进"项, 设置为"对数"类型时会显示"频率对数步进"项。可以设置每个频率扫描点的步进值。该设置项与"扫 描点数"项是相关的,设置步进大小之后会同步改变"扫描点数"项,同样地,设置"扫描点数"项也会 同步改变步进值。

注:

- 步进扫描和列表扫描属于互斥关系,当前者打开时后者自动关闭,反之亦然。
- 幅度扫描只支持线性步进一种类型。

#### <span id="page-34-0"></span>**2.3.4 列表扫描设置**

列表扫描默认处于关闭状态。点击滑动开关可以切换其开关状态,点击 Sola 按钮可进入列表扫描的 表格编辑页。

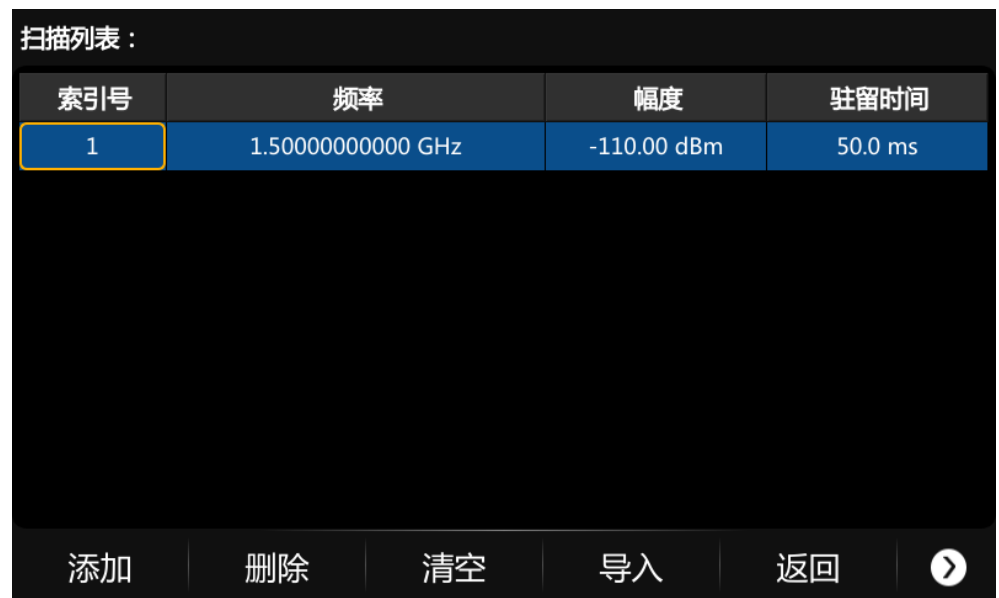

如图所示,列表编辑页由下侧的操作按钮、中间的列表区域组成。

**添加行**:点击 **添加 ,**则在当前光标所处的下一行自动插入新行。

**删除行**:点击 删除 ,则删除当前光标所处的行。

**参数编辑**:点击表格区域的各个参数,可通过触摸屏键盘或前面板小键盘进行设置。

**清除列表**:点击 **清空** ,即清空并重置当前列表。

预设步进扫描列表:点击 导入 , 则根据步进扫描设置生成新列表。

**返回上一级**:点击 **返回** ,即返回上一级菜单。

**装载列表**:点击 → 加载 ,即进入文件系统目录,此时,可以选择并读取之前保存在设备中 的扫描列表文件,并可进行下一步的编辑修改。

保存列表:点击 2 -> 保存 , 即进入文件系统目录, 此时, 需输入文件名后完成扫描列表文件 的保存。

注: 装载/保存文件的具体操作请参考["文件管理"](#page-59-0)中的相关介绍。

每行参数代表每个扫描点的设置:

**频率**: 表示该扫描点的频率。

**幅度**:表示该扫描点的幅度。

**驻留时间**: 表示该扫描点的驻留时间。

注:列表扫描和步进扫描属于互斥关系,当前者打开时后者自动关闭,反之亦然。

#### <span id="page-35-0"></span>**2.3.5 扫描方向**

扫描方向默认为"向上"。SSG6000A 提供了"向上"或"向下"两种类型, 点击下拉框可启用相应 的扫描方向。

**向上**:信号源从起始频率或起始电平扫描到终止频率或终止电平,参数栏显示的进度条由左向右进行 扫描。

**向下**:信号源从终止频率或终止电平扫描到起始频率或起始电平,参数栏显示的进度条由右向左进行 扫描。

#### <span id="page-35-1"></span>**2.3.6 扫描模式**

扫描模式默认为"连续"。SSG6000A 提供了"连续"或"单次"两种扫描模式,点击下拉框可启用 相应的模式。

**连续**:当满足触发条件时,信号源以当前设置进行连续扫描。

**单次**:每点击一次 **执行单次扫描** ,信号源以当前设置进行一次扫描后停止。

#### <span id="page-35-2"></span>**2.3.7 触发方式**

触发方式默认为"自动"。SSG6000A 提供了"自动"、"按键"、"总线"以及"外部"四种触发信号 类型。

点击 **触发方式** 对应的下拉框,可以选择所需的类型。

**自动**: 默认方式。如果扫描模式为"连续",只需选择一种扫描类型, 则开始扫描; 如果扫描模式为
"单次",则需点击 执行单次扫描 按钮,满足单次扫描条件后才启动一次扫描后停止。

**按键**:如果扫描模式为"连续",每按下一次前面板的 | Trigger | 键或点击一次触摸屏上的 | 触**发** | 按 钮,信号源便开始一次扫描;如果扫描模式为"单次",则需先点击一次 **执行单次扫描** 按钮,此后每 按下一次前面板的 Trigger 键或点击一次触摸屏上的 触发 按钮, 满足单次及触发条件后才启动一次扫 描后停止。

**总线**:如果扫描模式为"连续",每发送一次"\*TRG"命令,信号源便开始一次扫描;如果扫描模式 为"单次",则需先点击 **执行单次扫描** 按钮,此后每发送一次"\*TRG"命令,满足单次及触发条件后 才启动一次扫描后停止。

外部:信号源接收从后面板 [TRIG IN/OUT] 连接器输入的触发信号。如果扫描模式为"连续", 则 每次接收到一个指定极性的 TTL 脉冲信号时,信号源便开始一次扫描;如果扫描方式选择"单次",则 需先点击一次 **执行单次扫描** 按钮,此后每接收到一个指定极性的 TTL 脉冲信号,满足单次及触发条 件后才启动一次扫描后停止。

#### **2.3.8 点触发方式**

点触发方式默认为"自动"。SSG6000A 提供了"自动"、"按键"、"总线"以及"外部"四种点触发 信号类型。

点击 **点触发方式** 对应的下拉框,可以选择所需的类型。

**自动**:默认方式。如果扫描模式为"连续",只需选择一种扫描类型,则在一个扫描周期内连续扫描 各扫描点;如果扫描模式为"单次",则需点击 **执行单次扫描** 按钮,满足单次扫描条件后才启动一次 扫描后停止。

**按键**:如果扫描模式为"连续",每按下一次前面板的 Trigger 键或点击一次触摸屏上的触发按钮, 信号源便开始扫描一个点;如果扫描模式为"单次",则需先点击 **执行单次扫描** 按钮, 此后每按下一 次前面板的 Trigger 键或点击一次触摸屏上的触发按钮,信号源扫描一个点,扫描周期完成一次后停止。

**总线**:如果扫描模式为"连续",每发送一次"\*TRG"命令,信号源便开始扫描一个点;如果扫描模 式为"单次",则需先点击 执行单次扫描 按钮,此后每发送一次"\*TRG"命令,信号源扫描一个点, 扫描周期完成一次后停止。

**外部**: 信号源接收从后面板 **[TRIG IN/OUT]** 连接器输入的触发信号。如果扫描模式为"连续", 则

每次接收到一个指定极性的 TTL 脉冲信号时, 信号源便开始扫描一个点;如果扫描模式选择"单次", 则 需先点击一次 **执行单次扫描** 按钮,此后每接收到一个指定极性的 TTL 脉冲信号,信号源扫描一个点, 扫描周期完成一次后停止。

### **2.3.9 触发沿**

当触发模式或点触发模式为"外部"时,可通过选择触发沿类型来决定由外部触发信号的"上升沿" 还是"下降沿"进行钟发。默认触发沿为"上升沿",通过点击下拉框可启动相应的触发沿设置。

上升沿: 外部触发信号的上升沿到来时触发一次扫描。

**下降沿**:外部触发信号的下降沿到来时触发一次扫描。

注:只有当触发模式或点触发模式为"外部"时,触发沿控件才会显示,其余情况下均处于隐藏状态。

执行扫描操作时,满足所需条件的优先级顺序由高到低为:扫描模式 → 触发模式 → 点触发模式。 例如,触发方式和点触发方式均选"按键"时:"连续"扫描模式下,先按第一次 | Trigger | 键,满足整 个周期的触发模式后,再按第二次 Trigger | 键, 满足扫描周期内点的触发方式后, 信号源才开始扫描。 "单次"扫描模式下,需先按 **执行单次扫描** 按钮,优先满足单次扫描条件后,再依次按|**Trigger|**键, 满足扫描周期触发和点触发条件后,信号源才开始扫描。

## **2.4 模拟调制**

### **2.4.1 幅度调制(AM)**

幅度调制(Amplitude Modulation,AM)是 RF 载波的幅度随调制信号幅度线性变化的过程。

调制源可选择内部源、外部源或者内部源+外部源,当使用内部源+外部源时可以实现双音幅度调制。 内部源与 LF 共用, 在打开 LF 时, 若使用内部源作为调制源, 会自动关闭 LF。

进入幅度调制界面

- 1. 在主界面点击 **ANALOG MOD** -> **调幅** 进入频率调制页面。
- 2. 通过 | MOD | 按键进入 MOD 界面, 然后切换到幅度调制界面。

### **2.4.1.1 打开幅度调制**

选择 | MOD | -> | 调幅 | -> | AM 状态 | , 可以打开或者关闭幅度调制

#### **2.4.1.2 选择调制源**

SSG6000A 支持内部、外部和内部+外部调制源的调制波形。选择 **MOD** -> **调幅** -> **AM** 源 , 设置"内部"或"外部"或"内部+外部"。 默认为"内部"。

#### **内部调制源**

选择"内部"后,调制信号为内部调制源,可以设置 AM 波形、AM 频率和调制深度。内部源与 LF 共用, 在打开 LF 时, 若使用内部源作为调制源, 会自动关闭 LF; 在打开 AM 内部源调制时, 若打开 LF, 会自动关闭 AM。

#### **外部调制源**

选择"外部"后,调制源来自于微波信号源后面板的 **[EXT MOD INPUT]** 连接器输入的外调制信号。 该调制信号可以为任意波形。

#### **内部+外部调制源**

选择"内部+外部"后,调制信号选择为内部和外部调制源,可以实现双音幅度调制。

#### **2.4.1.3 调制波形选择**

SSG6000A 支持内部"正弦波"和"方波"调制源的调制波形。选择 | MOD | -> 调幅 | -> AM 源, 设置为"内部"或"内部+外部"后, 可以选择 AM 波形为"正弦波"或者"方波"。

#### **2.4.1.4 设置调制频率**

选择 **MOD** -> **调幅** -> **AM 源** ,设置为"内部"或"内部+外部"后,选择 **AM 调制频率** , 可以设置 AM 调制频率。

正弦波调制频率范围为:0.01 Hz~100 kHz

方波调制频率范围为:0.01 Hz~20 kHz

#### **2.4.1.5 设置调制深度**

调制深度表示载波幅度变化的程度, 以百分比表示。选择 MOD -> 调幅 -> 调制深度 , 可 以设置 AM 的调制深度。

在选择"内部"调制源时,AM 调制深度设置范围 0.1%~100%。调制深度 m 与载波边带幅度差ΔP 之间满足关系式:ΔP=6.02-20\*lgm

在选择"外部"调制源时,实际调制深度跟外部输入调制信号的幅度有关。

调制深度 = 输入信号的幅度 × 外调制灵敏度。

例如: 设置调制深度为 100%, 则在外调制信号为 2 Vpp (偏置为 0 V) 时实际调制深度为 100%, 外调制信号为 1 Vpp (偏置为 0 V) 时实际调制深度为 50%。

在选择"内部"+"外部"调制源时,所设置的调制深度是内部源调制深度+外部源调制深度,并且 分配内部源调制深度 = 外部源调制深度。

调制深度 = 设置值×0.5+外部输入信号幅度×外调制灵敏度。

例如设置调制深度为 100%,则分配给内部源调制深度为 50%,外部源调制深度为 50%,由于外调 制灵敏度是 25%/V,如果此时外调制信号为 2 Vpp(偏置为 0V),那么此时调制深度为 100%。

### **2.4.1.6 外调制灵敏度**

显示用外调制信号的幅度量化后的单位偏移,当外调制输入满量程时,该偏移等于最大偏移。当启用 "内部+外部"调制源时,内部和外部各占最大偏移的 50%,所以外部源输入满量程时,仅占最大偏移的 50%。

注意:要使用幅度调制功能,需要把调制打开,可以通过按键 **MOD ON/OFF** 打开,也可以通过 勾选上主页的 ANALOG MOD 模块开关,如下图所示。

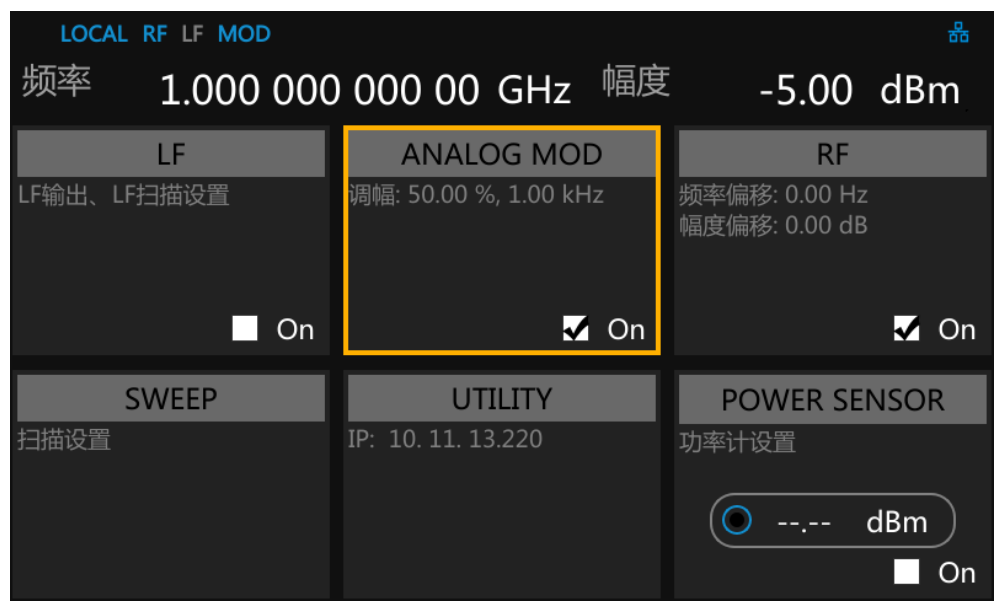

### **2.4.2 脉冲调制**

脉冲调制(Pulse Modulation)表示用脉冲信号作为调制信号去调制 RF 载波信号的过程。

### **2.4.2.1 脉冲状态**

默认状态为"关闭",点击滑动开关可切换开**/**关状态。

- 打开:打开脉冲调制功能。
- 关闭:关闭脉冲调制功能。

### **2.4.2.2 脉冲输出**

默认为"关闭"状态,点击滑动开关可切换脉冲输出开/关状态。

- 打开:打开脉冲输出功能。此时,信号源从后面板 **[PULSE IN/OUT]** 连接器输出内部脉冲发生 器产生的脉冲信号。
- 关闭:关闭脉冲输出功能。
- 注: 当调制源为"外部"时, 脉冲输出功能将自动关闭。

#### **2.4.2.3 脉冲源**

默认脉冲调制源为"内部",点击下拉框可选择使用"内部"还是"外部"调制源。

- 内部:信号源内部脉冲发生器提供调制信号,您可设置该调制信号的脉冲类型、脉冲周期和脉冲 宽度等参数。
- 外部:信号源接收从后面板 **[PULSE IN/OUT]** 连接器输入的外部脉冲信号作为调制信号。此 时,脉冲类型、脉冲周期、脉冲宽度、触发方式和脉冲输出等设置项均隐藏。

### **2.4.2.4 脉冲输出极性**

默认为"正相",点击下拉框可切换脉冲调制信号的极性。

- 正相:当脉冲调制信号为高电平时,才有载波信号输出。
- 反相:当脉冲调制信号为低电平时,才有载波信号输出。

#### **2.4.2.5 脉冲类型**

当调制源为"内部"时,SSG6000A 提供"单脉冲"、"双脉冲"和"脉冲序列"三种脉冲模式。默 认为"单脉冲"类型,点击下拉框可对脉冲类型进行选择。

**单脉冲:**一个脉冲周期内产生一个脉冲信号。此时,"双脉冲延迟"和"#2 脉冲宽度"两个设置项 处于隐藏状态。

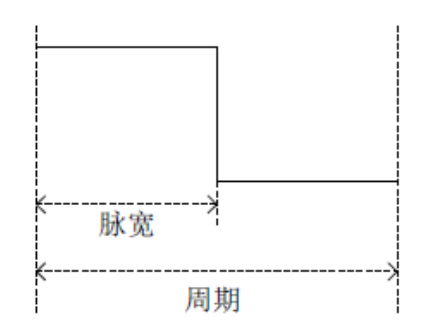

**双脉冲:**一个脉冲周期内产生两个脉冲信号。此时,"双脉冲延迟"和"#2 脉冲宽度"两个设置项 将显示。

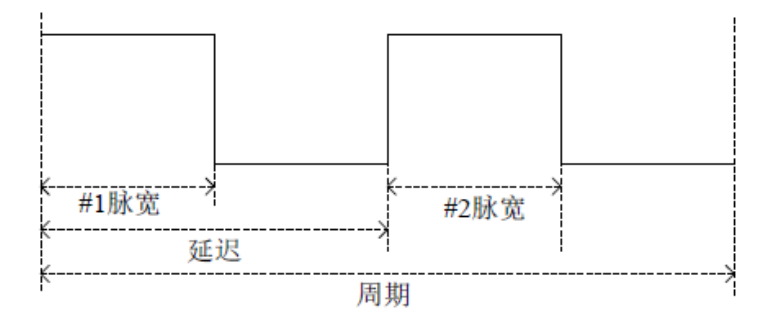

**脉冲序列:**一个脉冲周期内产生多个脉冲信号。此时,出现脉冲序列设置项,"双脉冲延迟"和"#2 脉冲宽度"两个设置项处于隐藏状态。

注:当调制源为"外部"时,该设置项将隐藏。

### **2.4.2.6 脉冲周期**

脉冲周期表示周期性脉冲中单个脉冲的时间长度,可通过触摸屏键盘或前面板小键盘对单脉冲或双脉 冲调制信号的周期进行设置。

注: 当调制源为"外部"或脉冲类型为"脉冲序列"时,该设置项将隐藏。

#### **2.4.2.7 脉冲宽度**

脉冲宽度表示脉冲信号为高电平时的持续时间,可通过触摸屏键盘或前面板小键盘对单脉冲调制信号 或双脉冲调制信号第一个脉冲的宽度进行设置。

注: 当调制源为"外部"或脉冲类型为"脉冲序列"时,该设置项将隐藏。

#### **2.4.2.8 双脉冲延迟**

双脉冲延迟表示双脉冲调制信号单个周期内第一个脉冲开始到第二个脉冲开始的延迟,可通过触摸屏 键盘或前面板小键盘对该参数进行设置。

注: 当调制源为"外部"或脉冲类型为"单脉冲"或"脉冲序列"时,该设置项将隐藏。

#### **2.4.2.9 #2 脉冲宽度**

#2 脉冲宽度表示双脉冲调制信号第二个脉冲的宽度,可通过触摸屏键盘或前面板小键盘对该参数进 行设置。

注: 当调制源为"外部"或脉冲类型为"单脉冲"或"脉冲序列"时,该设置项将隐藏。

### **2.4.2.10 触发输出**

默认为"关闭"状态,点击滑动开关可切换触发输出开/关状态。

- 打开:打开触发输出功能。,此时,信号源从后面板 **[TRIG IN/OUT]** 连接器输出内部脉冲发生 器产生的触发信号。
- 关闭:关闭触发输出功能。

注: 当触发方式为"外部触发"或"外部门控"时,触发输出功能将自动关闭。当 RF 扫描或者 LF 扫描的触发方式/点触发方式设置为"外部触发"时,触发输出功能也将自动关闭。

### **2.4.2.11 触发方式**

触发方式默认为"自动"。SSG6000A 提供了"自动"、"按键"、"总线"、"外部触发"以及"外部门 控"五种脉冲触发类型。

点击 **触发方式** 对应的下拉框,可以选择所需的类型。

**自动**:默认触发方式。信号源在任何时刻均满足触发条件。此时,"触发沿"和"触发极性"两个设 置项处于隐藏状态。

**按键**:每按一次"触发"键,信号源启动一次脉冲调制。此时,"触发沿"和"触发极性"两个设置 项处于隐藏状态。

**总线**:发送一次 SCPI 命令:"\*TRG",信号源启动一次脉冲调制。此时,"触发沿"和"触发极性" 两个设置项处于隐藏状态。

**外部触发**:信号源接收从后面板 **[TRIG IN/OUT]** 连接器输入的触发信号。每次接收到一个指定极性 的 TTL 脉冲信号时, 信号源便启动一次脉冲调制。此时, "触发沿"设置项将显示, "触发极性"设置项 将隐藏。

**外部门控**:信号源接收从后面板 **[TRIG IN/OUT]** 连接器输入的触发信号。每次接收到一个指定极性 的 TTL 脉冲信号时,信号源便在其有效电平内启动一次脉冲调制。此时,"触发极性"设置项将显示,"触 发沿"设置项将隐藏。

#### **2.4.2.12 触发延迟**

触发延迟表示脉冲调制信号从接收到外部触发信号开始到第一个脉冲开始的延迟,可通过触摸屏 键盘或前面板小键盘对该参数进行设置。

注:当脉冲源为"外部"或触发方式不是"外部触发"时,该设置项将隐藏。

### **2.4.2.13 触发沿**

默认为"上升沿",点击下拉框可切换触发沿类型。

- 上升沿:外部触发信号的上升沿到来时触发一次脉冲调制。
- 下降沿: 外部触发信号的下降沿到来时触发一次脉冲调制。

注: 当调制源为"外部"或触发方式不是"外部触发"时,该设置项将隐藏。

#### **2.4.2.14 触发极性**

默认为"正相",点击下拉框可切换触发极性类型。

- 正相:外部门控信号为高电平的有效时间内触发一次脉冲调制。
- 反相: 外部门控信号为低电平的有效时间内触发一次脉冲调制。
- 注: 当调制源为"外部"或触发方式不是"外部门控"时,该设置项将隐藏。

### **2.4.2.15 脉冲序列**

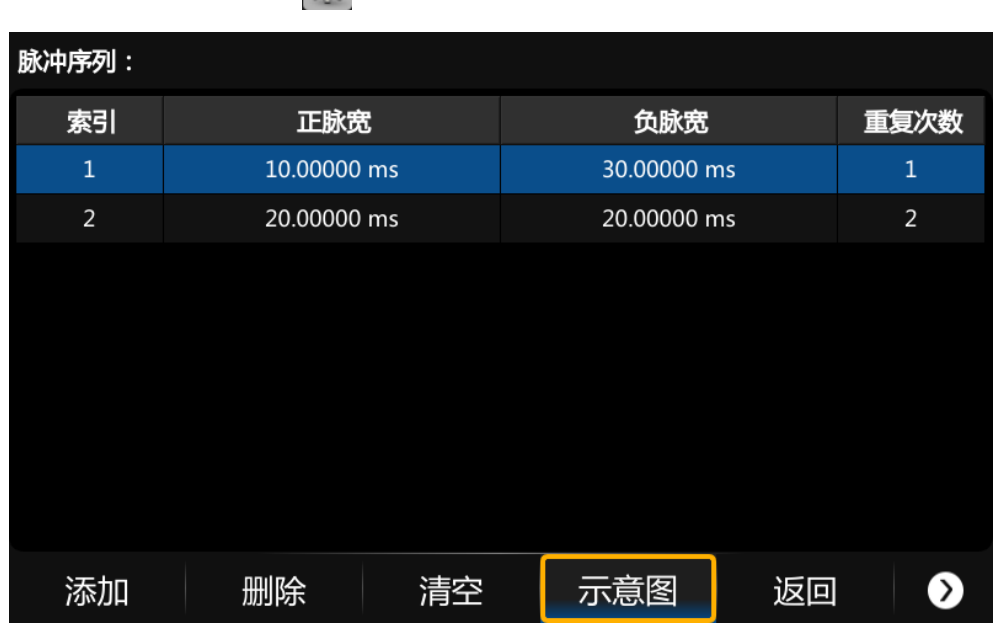

当脉冲类型设置为脉冲序列时,会出现脉冲序列菜单。

点击脉冲序列菜单中的 3 按钮,可进入脉冲序列的表格编辑页。

如图所示,列表编辑页由下侧的操作按钮、中间的列表区域组成:

**插入行:**点击 **添加** ,则在当前光标所处的下一行自动插入新行。

**删除行:**点击 **删除** ,则删除当前光标所处的行。

**返回上一级:**点击 **返回** ,即返回上一级菜单。

查看脉冲序列示意图: 点击 示意图 , 则进入脉冲序列示意图页面。

**清除列表:**点击 **清空** ,即清空并重置当前列表。

**装载列表:**点击 ▶ -> 加载 ,即进入文件系统目录,此时,可以选择并读取之前保存在设备中 的扫描列表文件,并可进行下一步的编辑修改。

保存列表:点击 > 卡存 ,即进入文件系统目录,此时,需输入文件名后完成扫描列表文件 的保存。

注: 装载/保存文件的具体操作请参考["文件管理"](#page-59-0)中的相关介绍。

每行参数代表单个脉冲周期内每个脉冲信号的设置:

**索引**: 表示该行对应脉冲信号的序号。

**正脉宽**:表示该脉冲信号为高电平的持续时间。

**负脉宽**:表示该脉冲信号为低电平的持续时间。

**重复次数**: 表示该脉冲信号的重复次数。

脉冲序列示意图页面如下图所示:

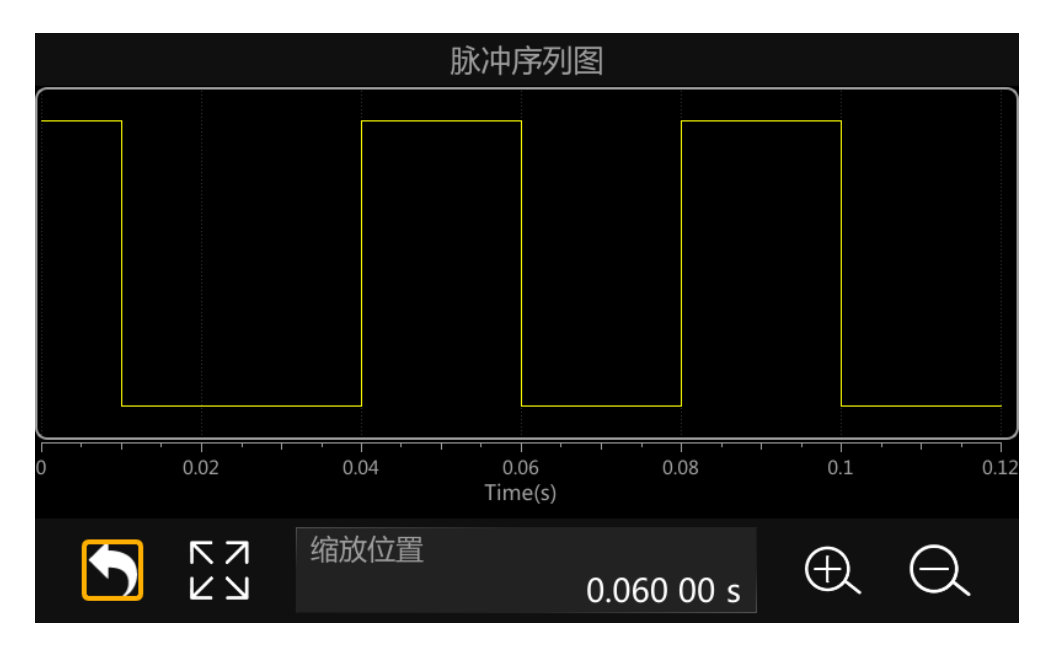

如图所示,该页由上方的绘图区和下方的控制区组成:

### **绘图区**

根据当前的脉冲序列表生成的波形示意图。垂直方向上代表脉冲序列中各脉冲信号的高低电平变化, 该方向上高低电平的位置不变;水平方向上代表脉冲序列中各脉冲信号的高低电平持续时间,可对其进行 放大、缩小等操作以便于观察对比。

**控制区:**

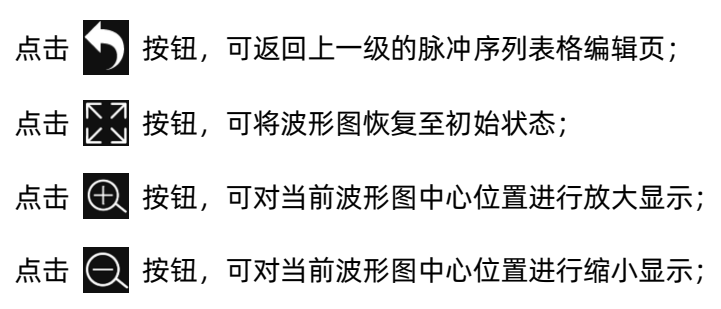

"缩放位置"参数控件显示当前波形图的中心位置,  $\overline{\Theta}$  及  $\overline{\Theta}$  按钮的操作都基于该位置实现, 可 通过触摸屏键盘或前面板小键盘进行设置,使当前波形平移相应的位置。

针对绘图区的缩放操作可通过以下几种方式实现:

- 通过控制区的 + 按钮、 + 按钮、 + 2 按钮以及"缩放位置"参数控件进行缩放、复原、平 移。
- 用手指或触控笔直接在触摸屏上进行放大。
- 使用鼠标滚轮,滚轮向下为放大操作,滚轮向上为缩小操作,滚轮缩放的位置和控制区的"缩放 位置"一致。

# **2.5 LF**

### **2.5.1 LF 源**

SSG6000A 内部有低频信号发生器,可以用作低频信号输出或者模拟调制时的内部源。当作为低频 信号输出时,LF 输出支持几种常用波形,并且可以设置低频信号的频率、幅度、幅度偏移和相位。

按 **LF** 键,在菜单中选择 **LF 源** ,可进入 LF 的参数设置界面。

#### **2.5.1.1 LF 状态**

按 **LF** -> **LF 源** -> **LF 状态** ,可以打开或者关闭 LF。

#### **2.5.1.2 LF 波形**

按 **LF** -> **LF 源** -> **LF 波形** ,可以选择 LF 输出信号的波形,支持"正弦波"、"方波"、"锯 齿波"、"三角波"、"直流"。默认 LF 输出信号的波形为"正弦波"。

#### **2.5.1.3 LF 频率**

按 **LF** -> **LF 源** -> **LF 频率** ,可以设置 LF 输出信号的频率,

波形为"正弦波"时, LF 频率设置范围为 0.01Hz ~ 1MHz,

波形为"方波"、"锯齿波"或"三角波"时, LF 频率设置范围为 0.01Hz ~ 20kHz。

### **2.5.1.4 LF 电平**

按 **LF** -> **LF 源** -> **LF 电平** ,可以设置 LF 的输出幅度,设置范围为 1mV ~ 3V,支持多种 单位形式的设置。

### **2.5.1.5 LF 幅度偏移**

按 **LF** -> **LF 源** -> **LF 幅度偏移** ,可以设置 LF 输出的幅度偏移。

#### **2.5.1.6 LF 相位**

按 **LF** -> **LF 源** -> **LF 相位** ,可以设置 LF 相位,设置范围为-360° ~ 360°,支持以角度制

或者弧度制的形式设置。

### **2.5.2 LF 扫描**

SSG6000A 支持在指定时间内输出从开始频率到结束频率逐渐变化的 LF 波形, 即 LF 输出支持频率 扫描。

按 **LF** ,在菜单中选择 **LF 扫描** ,可进入 LF 扫描的参数设置界面。

**2.5.2.1 LF 扫描状态**

按 **LF** -> **LF 扫描** -> **扫描状态** ,可以打开或者关闭 LF 扫描。

### **2.5.2.2 开始频率**

按 **LF** -> **LF扫描** -> **开始频率** ,可以设置扫描的开始频率值,设置范围为0.01 Hz ~ 1 MHz。

#### **2.5.2.3 结束频率**

按 **LF** -> **LF扫描** -> **结束频率** ,可以设置扫描的结束频率值,设置范围为0.01 Hz~1 MHz。

### **2.5.2.4 中心频率**

按 **LF** -> **LF 扫描** -> **中心频率** ,可以设置扫描的中心频率值,修改后,开始频率和结束频 率会以中心频率为中心轴,扫描宽度为范围变化。

### **2.5.2.5 扫描宽度**

按 **LF** -> **LF 扫描** -> **扫描宽度** ,可以设置开始到结束频率的宽度。

#### **2.5.2.6 扫描时间**

按 **LF** -> **LF 扫描** -> **扫描时间** ,扫描时间表示一次扫描持续的时间。

### **2.5.2.7 扫描方向**

- 按 **LF** -> **LF 扫描** -> **扫描方向** ,设置扫描频率方向为向上或向下。
- 向上:从开始频率向结束频率扫描。
- 向下:从结束频率向开始频率扫描。

#### **2.5.2.8 触发方式**

按 **LF** -> **LF 扫描** -> **触发方式** ,选择 LF 频率扫描模式。如果在执行期间更改扫描模式, 信号发生器将停止扫描并从初始值的下一个触发事件开始。可选为自动触发,按键触发,总线触发和外部 触发 4 种模式。

- 自动: 默认方式。信号发生器输出连续的扫频波形。
- ■按键:每按下一次前面板的 | Trigger | 键或点击一次触摸屏上的 | 触发 | 按钮,信号发生器便 启动一次扫描。
- 总线:每发送一次 SCPI 命令:"\*TRG",信号发生器便启动一次扫描。
- 外部:信号发生器接收从仪器后面板的 **[TRIG IN/OUT]** 连接器输入的触发信号,每次接收到触 发信号时, 就启动一次扫频。

### **2.5.2.9 触发沿**

当设置 **触发方式** 为外部时, **触发沿** 设置项将显示。

默认为"上升沿",点击下拉框可切换触发沿类型。

- 上升沿:外部触发信号的上升沿到来时触发一次 LF 扫描。
- 下降沿: 外部触发信号的下降沿到来时触发一次 LF 扫描。

#### **2.5.2.10 扫描形状**

投 | LF | -> | LF 扫描 | -> | 扫描形状 | , 选择扫描信号的波形形状。可选为锯齿波或者三角波。

- 锯齿波:在扫描周期内信号总是从起始频率变化到到终止频率,扫描序列类似于一个锯齿波。
- 三角波 : 在扫描周期内信号总是从起始频率变化到终止频率,然后再落回到起始频率, 扫描序列 类似于一个三角波。

# **2.5.2.11 扫描方式**

按 **LF** -> **LF 扫描** -> **扫描方式** ,选择扫描输出时,信号频率的变化方式,可选为线性或者 对数方式。

# **2.6 UTILITY 设置**

### **2.6.1 系统**

- **2.6.1.1 设置**
	- **1. 语言**

设置射频源显示的语言。SSG6000A 支持中英文菜单、帮助及界面显示。

操作:按 UTILITY -> 设置 -> Language ,展开下拉框,选择语言。

### **2. 屏保**

设置屏幕保护的状态。打开屏保后,在指定时间内没有触屏或按键操作时,屏幕将关闭显示。

操作:按 | UTILITY | -> | 设置 | -> | 屏保 | , 展开下拉框, 选择屏保为关闭或特定时间间隔。

### **3. 启动设置**

设置开机启动时加载的参数配置类型。

操作:按 UTILITY -> 设置 -> 启动设置 , 展开下拉框, 选择启动配置。

上电后调用的设置类型包括默认、上次。

- **默认:加载出厂设置,具体参数配置参考"[PRESET](#page-66-0)"一节"表 2-2 [默认设置值"](#page-66-1)。**
- 上次:恢复为用户上一次关机前的配置。

### **4. 复位类型**

选择频射频源重置的配置类型。

操作:按 UTILITY -> 设置 -> 复位类型 ,展开下拉框,选择机器复位时的配置。 重置的配置类型包括:默认、用户。

- 默认:按下 **PRESET** 时,加载默认设置,具体参数配置参考"[PRESET](#page-66-0)"一节"表 [2-2](#page-66-1) 默 [认设置值"](#page-66-1)。
- 用户:按下 PRESET 时,将仪器恢复至用户指定的状态。

在选择用户类型后,可点击 按钮,加载配置文件。加载具体操作见["文件管理"](#page-59-0)。

### **5. 恢复出厂设置**

将仪器配置恢复成出厂设置。

操作:按 **UTILITY** -> **设置** -> **恢复出厂设置** ,设置仪器参数、状态为出厂值。

恢复出厂设置除加载默认设置外,还将对以下功能、参数进行配置。

表 2-1 出厂设置

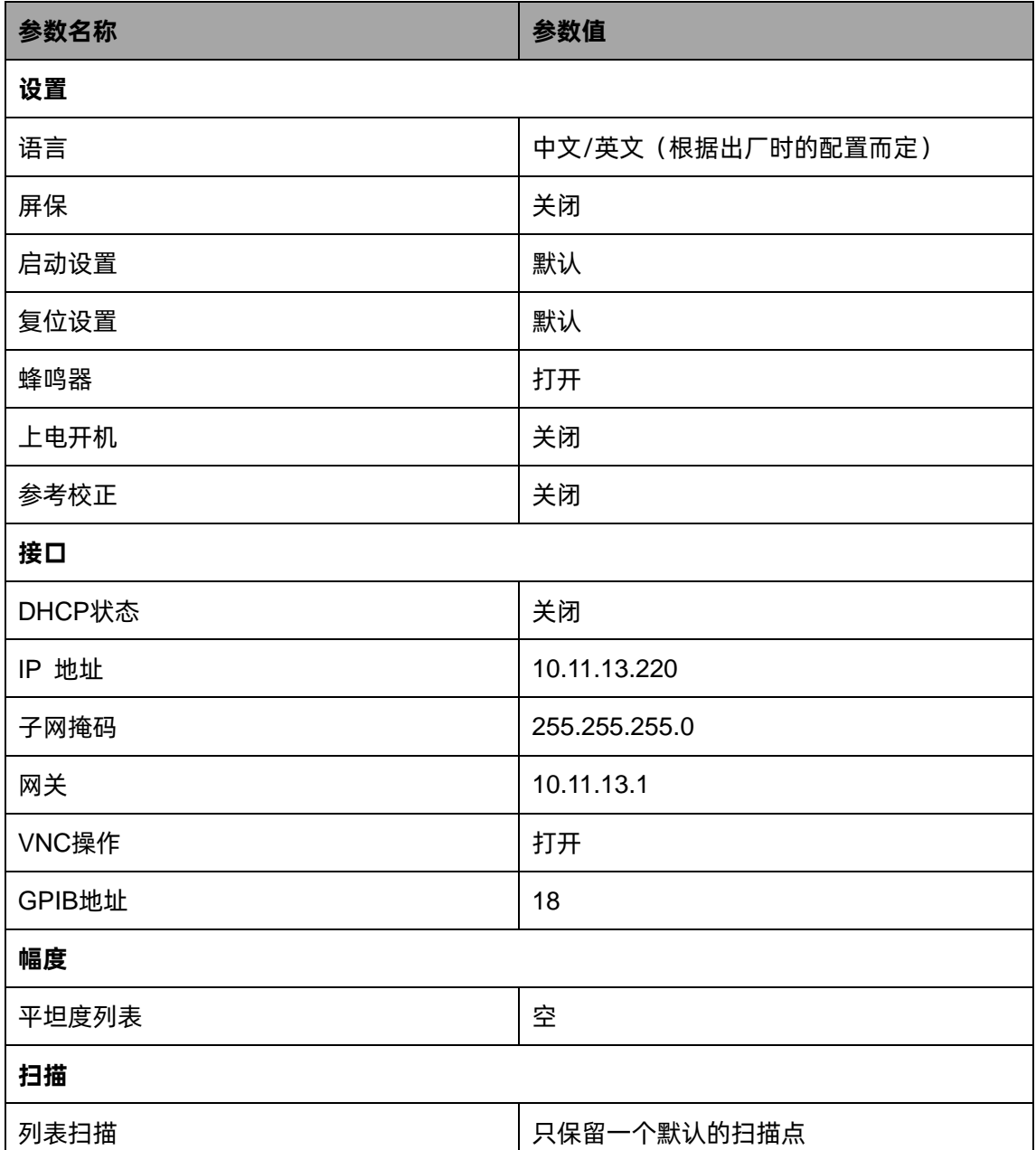

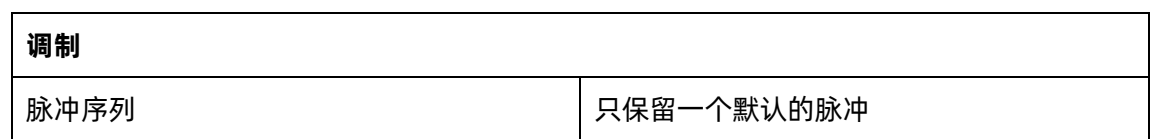

### **6. 复位清除**

设置"复位清除"会重置仪器配置为出厂设置,同时清空"Local"文件夹下用户保存的文件。 操作:按 **UTILITY** -> **设置** -> **复位清除** ,清空所有的用户数据和设置。

#### **7. 蜂鸣器**

设置点击按钮,输入框,复选框等时是否发出声音。

操作: 按 UTILITY -> 设置 -> 蜂鸣器 , 切换蜂鸣器状态。

### **8. 上电开机**

设置微波信号源接通电源后是否需要按开机键开机。

操作: 按 UTILITY -> 设置 -> 上电开机 , 切换是否上电启动。

- 关闭:仪器上电后,您需要按下前面板电源键启动仪器。
- 打开:仪器上电后,仪器自动启动。

### **9. 参考校正**

打开参考校正开关,并修改参考振荡器码字,可以改变微波信号源的参考频率。用户可以在后面板的 **[10MHz OUT]**连接器连接一个频率计,然后通过修改参考振荡器码字来调整仪器的 10MHz 参考源的精度。

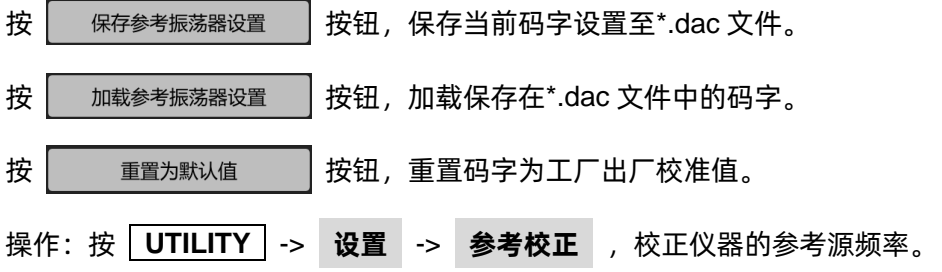

### **10. 时间设置**

设置射频源显示的系统时间。

**2.6.1.2 系统信息**

操作: 按 **UTILITY** -> 系统信息 , 查看系统信息。

系统信息包括:

- 产品型号
- ◆ 主机 ID
- 序列号
- 软件版本
- Uboot-OS
- 硬件版本
- ◆ 开机次数

### **2.6.1.3 接口设置**

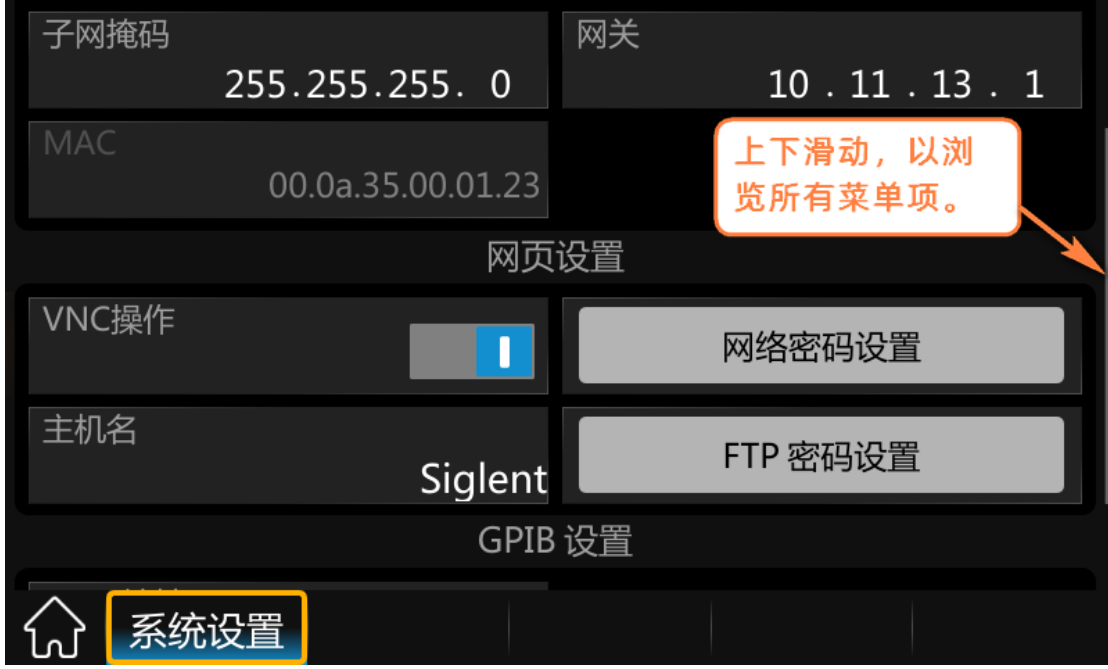

### **LAN 设置**

1) DHCP

设置 DHCP 状态。

**操作: 按 UTILITY → 接口 → DHCP 状态** , 按 ENTER 或旋钮切换状态。

打开 DHCP 时,DHCP 服务器将根据当前网络状况,自动配置 IP 地址、子网掩码及网关。关闭 DHCP 时,使用用户设置的 IP 地址、子网掩码及网关。

2) IP

配置网络 IP 地址。

提作:接 | UTILITY | -> 接口 -> IP 地址 | ,选择需要更改的位置,按数字按钮输入值,按 **ENTER** 设置。

3) 子网掩码

配置网络子网掩码。

操作:按 **UTILITY** -> **接口** -> **子网掩码** ,选择需要更改的位置,按数字按钮输入值,按 **ENTER** 设置。

4) 网关

配置网络使用网关。

操作:按 **UTILITY** -> **接口** -> **网关** ,选择需要更改的位置,按数字按钮输入值,按 **ENTER** 设置。

### **网页设置**

1) VNC 操作

打开或关闭网页控制功能。

操作:按 **UTILITY** -> **接口** -> **VNC 操作** ,滑动开关打开或关闭网页控制功能。

打开 VNC 操作时, 允许用户通过 Web 浏览器控制仪器。

关闭 VNC 操作时,网页控制功能失效。

2) 网络密码设置

设置网页登录密码。

操作:按 UTILITY -> 接口 -> 网络密码设置 -> 当前密码 ,输入当前密码,正确输入当 前密码后,在 **新密码** 设置新密码,并在 **确认密码** 中再次输入新密码即可使密码生效。点击 **重置 为默认密码** 按钮以重置密码(即设置密码为"**siglent**")。

3) 主机名

设置主机名。当上位机与 SSG6000A 处于同一网段时,可使用"http://主机名.local"登录 VNC。 操作:按 **UTILITY** -> **接口** -> **主机名** ,输入主机名。默认为"Siglent"。

4) FTP 密码设置

设置 FTP 登录密码。

操作:按 **UTILITY** -> **接口** -> **FTP 密码设置** -> **当前密码** ,输入当前密码,正确输入当 前密码后,在 **新密码** 设置新密码,并在 **确认密码** 中再次输入新密码即可使密码生效。点击 **重置为默认密码** 按钮以重置密码(即设置密码为"**siglent**")。

#### **GPIB 设置**

设置 GPIB 端口号, SSG6000A 在其后面板提供 USB-GPIB 接口。端口号范围为 1-30。

操作:按 **UTILITY** -> **接口** -> **GPIB 地址** ,按数字按钮输入 GPIB 端口号,按 **ENTER** 输 入。

#### **2.6.1.4 自测试**

**LCD 测试**

提供红、绿、蓝三种颜色测试,检测屏幕是否存在坏点。

操作:按 **UTILITY** -> **自测试** -> **LCD 测试** ,按 **7** 改变颜色,按 **8** 退出。

#### **按键测试**

操作:按 **UTILITY** -> **自测试** -> **按键测试** ,进入按键测试页。

进入键盘测试界面。依次按下前面板上的功能按键,观察界面上对应的按键颜色是否变为蓝色,如未 变为蓝色,表明按键可能有问题。连续按 3 次 **8** 对点击屏幕退出测试。

### **点亮测试**

操作:按 UTILITY -> 自测试 -> 点亮测试 , 进入点亮测试页。

通过按 <sup>1</sup>7 键改变 MOD ON/OFF 和 RF ON/OFF 背景灯状态, 观察状态前面板上

**MOD ON/OFF** | 和 | RF ON/OFF | 的背景灯是否会被依次点亮和熄灭, 如果对应的背景灯没被点亮, 则该键的背景灯可能有问题。通过按 **8** 或点击屏幕退出测试。

### **板级测试**

操作:按 **UTILITY** -> **自测试** -> **板级测试** ,进入板级测试页。

测试 CPLD 及 FPGA 读写是否正常。按任意按键或点击屏幕退出。

#### **触摸屏测试**

操作:按 UTILITY -> 自测试 -> 触摸屏测试 , 进入触摸屏测试页。

通过点击触摸屏上不同位置的白色圆点,验证触发屏感应是否正常。

**2.6.1.5 关机**

操作:按 UTILITY -> 关机 , 进入关机界面。

在触摸屏上向右滑动 (0)滑块, 将关闭射频源。

点击 **取消** 将退出关机界面。

### **2.6.1.6 复位**

根据重置类型,复位参数设置。

操作:按 **UTILITY** -> **复位** ,重置参数。

**2.6.1.7 升级**

操作:按 **UTILITY** -> **升级** ,选择升级文件,点击 **加载** ,将弹出升级进度条,升级成功后, 将会重启,失败后将弹出提示框。

**2.6.1.8 许可证**

操作:按 **UTILITY** -> 许可证 ,进入许可证界面,点击安装中的下拉框,选择需要安装许可证 的类型。在输入框中输入许可证,点击 **安装** 完成许可证的安装。

在正确安装许可证后,将弹出"激活码正确"等提示信息。安装失败,将提示"激活码错误"等提示 信息。

注: 许可证页面上方显示各功能的剩余使用次数, 当某项的剩余次数为 0 时, 该项功能将不可用。 当成功安装某项功能许可证后,该项剩余次数处将显示"--",许可证类型将为永远,即该项功能可无限 制使用。

**2.6.1.9 帮助**

操作:按 **UTILITY** -> 帮助 ,选择需要查看的帮助项,进入帮助页面。帮助页中,可通过点击 下划线文字跳转页面。点击图标 ■ 返回帮助列表。点击图标 ■ 输入关键字可在当前页面中搜索与 与关键字相符的内容,点击图标 <>>> 返回上一次页面。点击返回后,点击图标 <>> 返回至下一次页面。

#### **2.6.1.10 联系我们**

显示 SIGLENT 的联系方式。以便在使用中遇到问题时可以联系我们。

操作: 按 UTILITY -> 联系我们 , 查看联系我们页内容。

### <span id="page-59-0"></span>**2.6.2 文件管理**

操作:按 **UTILITY** -> **保存/调用** 进入文件管理页,通过上下键选中文件,通过左右键收起、 展开文件夹。

#### **文件类型**

操作:在菜单中点击 **文件类型** , 切换界面显示某种类型的文件。包括: 数据文件、状态文件、升 级文件。

数据文件:

.lsw 文件:扫描列表文件;

.uflt 文件: 平坦度校正文件;

.pulstrn 文件:脉冲序列文件;

.dac 文件:参考校正的参考振荡器码字文件。

状态文件:

.xml 文件:保存的状态文件。

升级文件:

.CFG 文件:配置升级文件。

.ADS 文件:系统升级文件。

### **创建文件夹**

操作:在菜单中点击 **创建文件夹** , 创建新的文件夹。输入文件夹名称时, 通过按 , , 字及英文大小写。

**重命名**:在菜单中点击 **重命名** ,更改文件或者文件夹的名字。

**删除**:在菜单中点击 **删除** ,删除所选文件。

复制: 在菜单中点击 复制 , 拷贝所选文件。

**粘贴**: 在菜单中点击 **粘贴** , 拷贝所选文件到目标存储器。

- **加载**:在菜单中点击 **加载** ,打开并加载当前浏览的文件。
- 保存:在菜单中点击 保存 , 根据所需保存的数据类型, 存储相应类型的文件。

# **2.7 功率计**

SSG6000A 可通过 USB Host 接口连接 USB 功率传感器。

目前 SSG6000A 支持的功率计型号如下表所示:

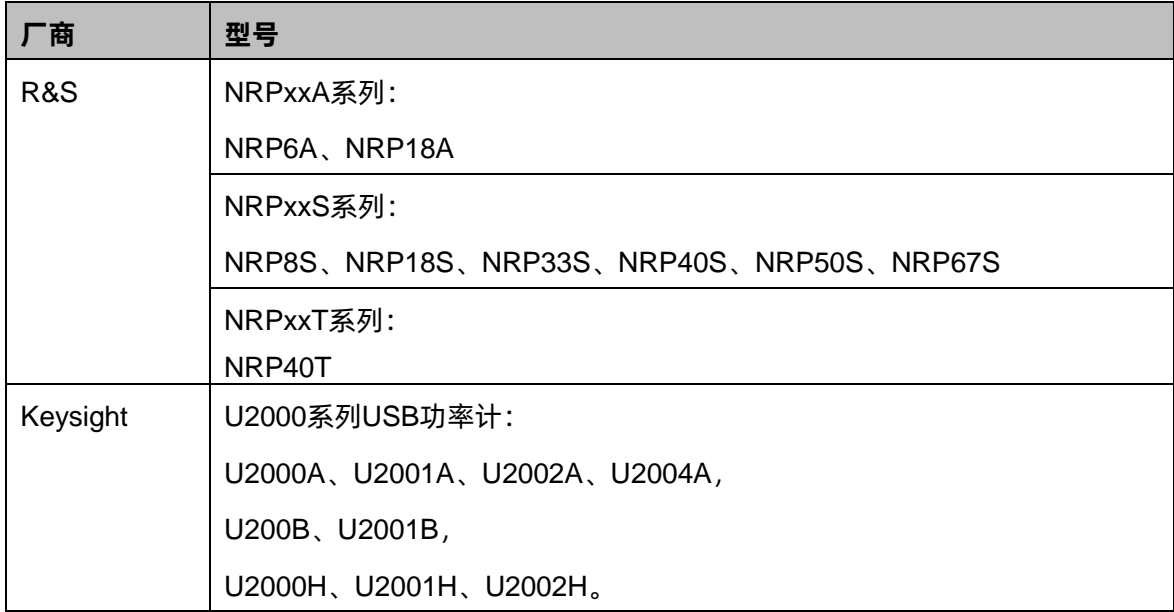

## **2.7.1 功率计设置**

在主页上点击功率计测量控件可以进入功率计设置菜单。

### **2.7.1.1 功率计信息**

显示已连接到信号源的功率计型号信息。

### **2.7.1.2 功率计状态**

默认为"关闭",点击滑动开关可切换开/关状态。

- 打开: 开启功率计测量功能, 测量控件实时刷新功率计测量值。
- 关闭:关闭功率计测量功能。

### **2.7.1.3 测量功率**

测量控件用于显示当前测量值,单位设置用于设置功率单位,点击下拉框可以更改当前的功率显示单

### 位。

#### **2.7.1.4 统计功能**

默认为"关闭",点击滑动开关可切换开/关状态。

- 打开:开启统计功能,各统计参数在该设置项右方显示。统计参数包括平均值、最小值、最大 值和统计次数,点击 ● 按钮可以清除当前所有统计值,并开始新一轮统计。
- 关闭:关闭统计功能,各统计参数将自动隐藏。

### **2.7.1.5 自动调零**

调零类型默认为"禁用",点击下拉框可切换调零类型。

- 禁用: **执行调零** 按钮将自动隐藏。
- 内部:功率计在调零过程中可以与 RF 信号保持连接;执行调零按钮处于显示状态。
- 外部:在调零前,必须将 RF 信号从功率计输入端口移除,否则将影响调零结果;执行调零按钮 处于显示状态

点击 **执行调零** 按钮,功率计将开始执行调零操作,该功能可用于降低噪声和零偏对测量结果的影 响。此时,按钮名称将从"执行调零"变为"调零中…"。待调零结束后,按钮名称将恢复为"执行调零" 字样。

注: 若功率计没有内外部调零的选项, 则下拉框中"内部"和"外部"两个选项将不予显示, 由"启 用"选项取而代之。

为降低噪声和零偏对测量结果的影响,以下情况建议对功率计进行调零:

- 刚连接到信号源后的预热阶段
- 室温大范围变化后
- 高温下将功率计连接到 RF 端口后
- 经过几个小时的工作时间后
- 测量小功率信号之前,比如测量功率低于最小测量功率值 10dB 以上的信号

当调零类型不是"外部"时,进行调零时没有将功率计连接的被测设备移除

#### **2.7.1.6 测量频率**

频率模式默认为"自动",点击下拉框可切换频率模式。

- 自动:根据当前 RF 输出信号频率自动配置功率计测量频率值。
- 手动:可通过触摸屏键盘或前面板小键盘对功率计测量频率值进行设置。

#### **2.7.1.7 功率偏移**

功率偏移默认为"关闭"状态,点击滑动开关可切换功率偏移开/关状态。

- 打开:功率偏移值可通过触摸屏键盘或前面板小键盘进行设置,此时,显示值将在实际测量结果 上叠加该偏置值。该功能可方便某些应用场景下的测量,比如信号链路中间存在放大器和衰减器 的情况。
- 关闭:测量控件显示的测量值与功率计实际读值一致,功率偏移值将自动隐藏。

#### **2.7.1.8 平均类型**

平均类型默认为"自动",点击对应的下拉框可以切换功率计平均测量模式。

- 自动:根据当前的测量值自动配置平均次数,固定噪声参数设置项将自动隐藏。
- 手动:手动设置功率计测量时的平均次数,固定噪声参数设置项将自动隐藏。 注: 若当前处于自动平均模式, 则平均次数的值无法修改。
- 固定噪声:功率计将控制内部固有噪声不超过固定噪声参数的设置值,此时,固定噪声参数设置 项将显示,通过触摸屏键盘或前面板小键盘可对其进行设置。

注: 若功率计没有"固定噪声"的模式, 则在下拉框中将不显示该选项。

### **2.7.1.9 日志**

测量日志默认为"关闭"状态,点击滑动开关可切换日志开关状态。

打开:信号源将对每次测量值的相关信息进行记录,并保存在日志文件中。

关闭:信号源不对测量结果进行记录。

### <span id="page-64-0"></span>**2.7.1.10 功率控制**

默认为"关闭"状态,点击滑动开关可以切换其开关状态,点击 | 安 按钮可进入功率控制的参数设 置页,详见["功率控制"](#page-64-0)一节的介绍。

### **2.7.2 功率控制**

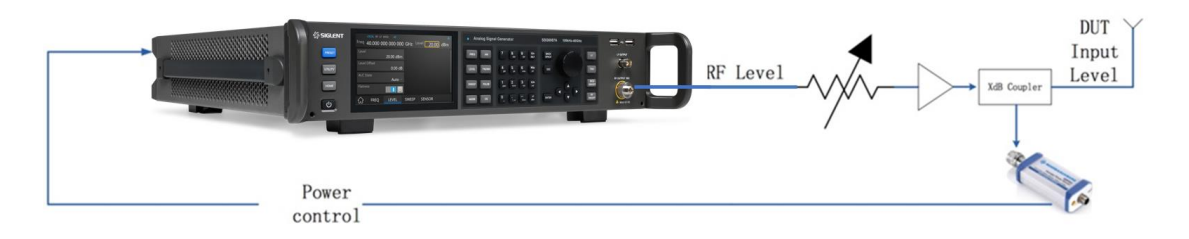

闭环功率控制功能的信号链路图如上所示。当信号源、DUT 和功率计以上述方式连接形成闭环链路 后,功率计可以实时检测 DUT 接收到的功率,与此同时,信号源可以通过实时获取功率计测量值对其 RF 输出信号进行调节补偿,进而保证 DUT 接收到的信号功率维持在一个稳定可靠的范围内。

在实际使用中,需要使用一个 RF 分路器对 RF 信号进行分路,一路传输给 DUT,一路传输给功率计, 而信号源则负责采集和补偿。一般而言,功率补偿的部分有可能是线缆的损耗、无源网络的衰减或者功率 放大器对信号的放大等,以及链路中各器件也随着频率变化而变化的频率响应。

注: 当 RF 扫描功能被启用后, 功率控制功能将被自动关闭。

### **2.7.2.1 功率控制状态**

默认为"关闭",点击滑动开关可切换开关状态。

- 打开:开启闭环功率控制功能,测量控件实时刷新功率计测量值。
- 关闭:关闭闭环功率控制功能。

### **2.7.2.2 测量功率**

测量控件用于显示当前测量值,单位设置用于设置功率单位,通过点击单位下拉框可以更改当前的功

率显示单位。

### **2.7.2.3 目标功率**

目标功率表示期望在功率计输入端口测量到的稳定功率值,即 DUT 接收到的信号功率值,信号源将 在功率控制过程中不断调节 RF 信号功率,直到功率计测量值稳定在目标功率值为止。

通过触摸屏键盘或前面板小键盘可对目标功率值进行设置。

#### **2.7.2.4 限制功率**

功率限制值用于限制闭环功率控制过程中信号源 RF 端口的最大输出功率,以便于保护 DUT 因大功 率信号输入而损坏。此时,如果输入的 RF 信号功率超过该限制值,则设置值将不生效,并且信号源将弹 出警告信息。

### **2.7.2.5 捕获范围**

捕获范围表示若功率计读值处于有效捕获范围内,则闭环功率控制系统将其视为有效读值,并且会对 RF 信号予以调节补偿;若功率计读值超出这一范围,则将自动忽略该读值。

通过触摸屏键盘或前面板小键盘可对捕获范围进行设置。

有效捕获范围的计算方法为:目标功率±捕获范围设置值(dB)。

# **2.8 快捷键**

### <span id="page-66-0"></span>**2.8.1 PRESET**

调用预置设置,将系统设置恢复到指定的状态。

要点说明:

- 预置类型可通过 UTILITY -> 设置 -> 启动设置 , 选择"默认"或者"用户"。
- 按 **PRESET** 键,仪器将调用默认设置(如下表,带"\*\*"项目除外)或者用户设置。

<span id="page-66-1"></span>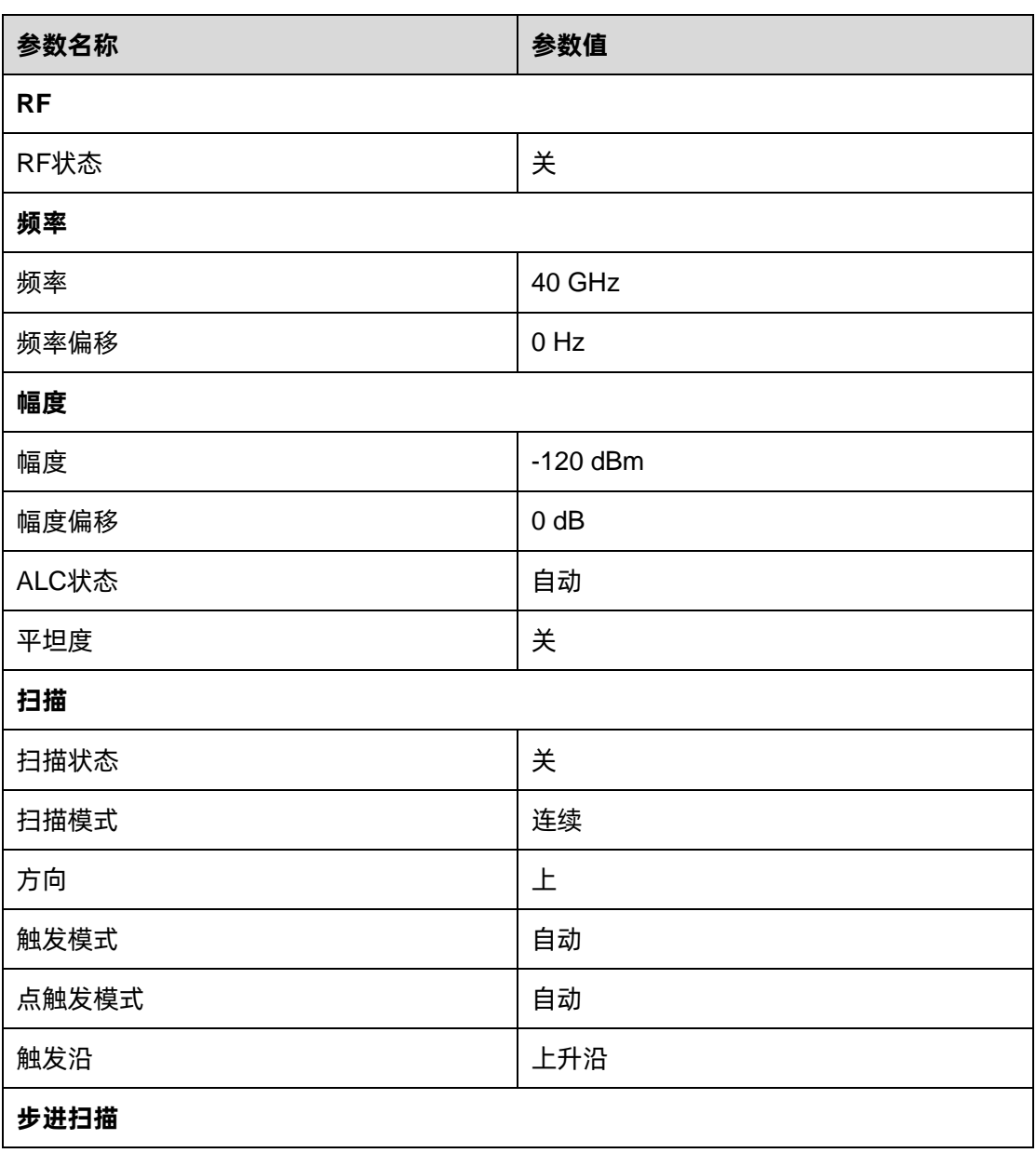

### 表 2-2 默认设置值

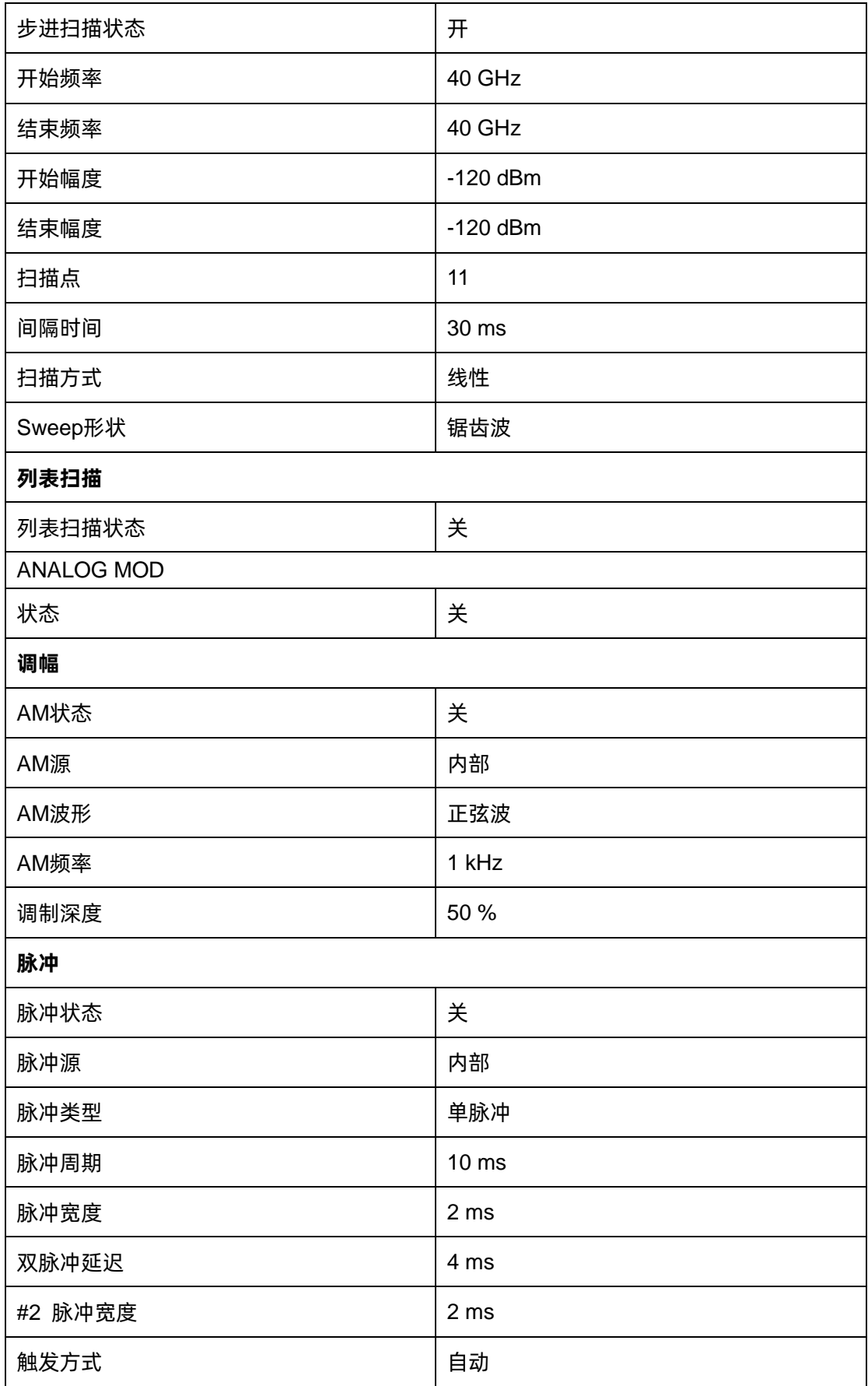

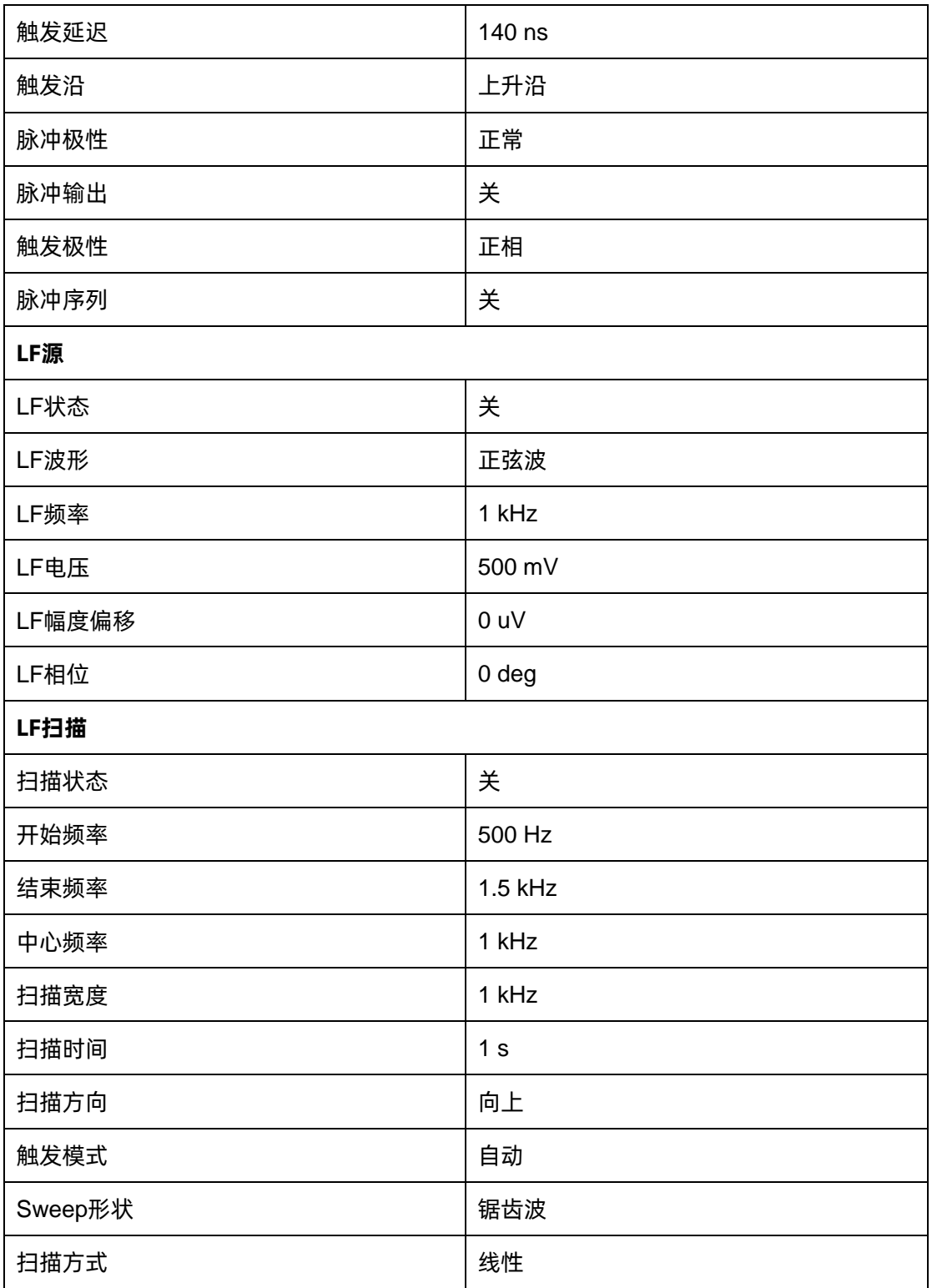

# **2.8.2 HOME**

任意菜单下按 **HOME** 键可以返回到主界面。

### **2.8.3 TRIG**

当 RF 扫描的触发方式设置为按键触发时,按下一次该键,触发一次扫描。 当 RF 扫描的点触发方式设置为按键触发时,按下一次该键,触发一次点扫描。 当脉冲调制触发方式设置为按键触发时,按下一次该键,输出一次脉冲调制。 当 LF 扫描的触发类型设置为按键触发时,按下一次该键,触发一次扫描。

### **2.8.4 ESC**

参数或编辑过程中,按下该键将清除活动功能区的输入,同时退出参数输入状态。 当处于远程控制时,按此键可以解除远程控制。

### **2.8.5 MOD ON/OFF**

按下此键,背灯点亮,用户界面状态栏 MOD 由灰色变成蓝色,打开所有调制的总开关。再按下此键, 背灯熄灭,所有调制关闭,用户界面状态栏 MOD 由蓝色变成灰色。

### **2.8.6 RF ON/OFF**

按下此键,背灯点亮,用户界面状态栏 RF 由灰色变成蓝色,打开 RF 输出。再按下此键,背灯熄灭。 用户界面状态栏 RF 由蓝色变成灰色,RF 输出关闭。

# **第3章 应用实例**

# **3.1 远程模式和本地模式**

当信号发生器由远程计算机控制时,仪器将处于远程(REMOTE)模式,前面板输入将被锁定。如 下图所示,"REMOTE"标识在用户界面状态栏中显示。此时如果您点击用户界面或者按前面板按键,用 户界面会弹出一个提示框。

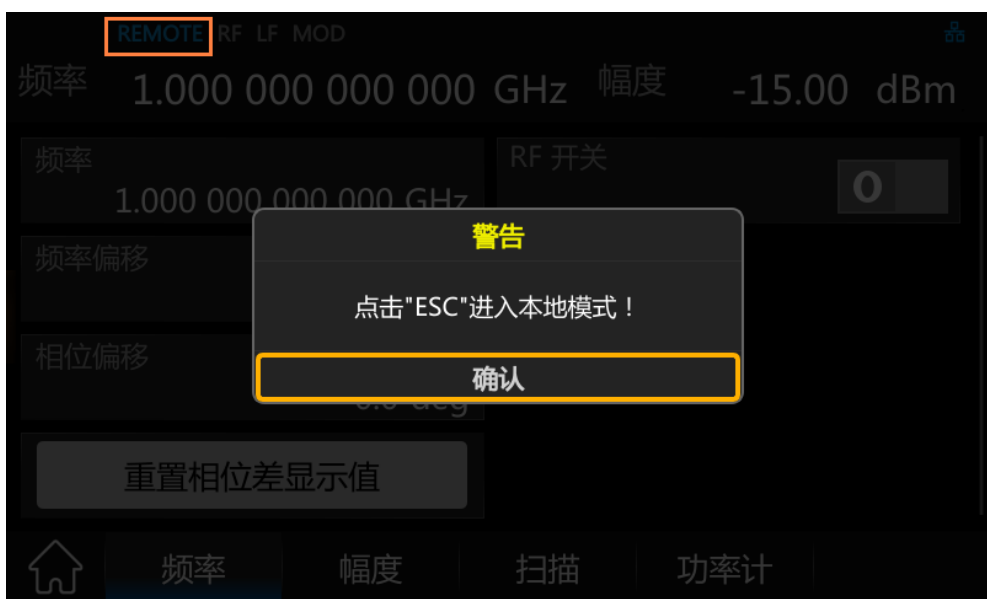

想要解锁前面板,即进入 LOCAL 模式,有两种方法:

- 1. 按前面板按键 **ESC** 。
- 2. 发送 SCPI "SYSTem:REMote 0"。

退出远程模式后,用户界面状态栏将会出现"LOCAL"标识。

# **3.2 输出 RF 信号**

从 **[RF OUTPUT 50**Ω**]** 连接器输出一个频率为 3 GHz,幅度为 0 dBm 的 RF 信号。

1. 恢复出厂设置

- 从按键 **UTILITY** 或者触摸屏上选择 **UTILITY** -> **设置** -> **复位类型** 为默认;
- **按下按键 PRESET 或者 UTILITY -> 复位 ,执行复位操作。**
- 2. 频率设置

按下按键 **FREQ** , 用数字键盘输入 3 GHz, 或者点击触摸屏上频率输入框, 弹出小键盘, 在小 键盘上输入 3 GHz;

3. 电平设置

按下按键 | LEVEL | , 用数字键盘输入 0 dBm, 或者点击触摸屏上幅度输入框, 弹出小键盘, 在小 键盘上输入 0 dBm;

4. 打开 RF 输出

按下按键 RF ON/OFF 键, 或者按下 HOME 键, 回到主界面, 选择 RF 模块, 将 On 左边的 白色方框勾选,则打开射频输出, **RF ON/OFF** 按键灯变亮,同时状态栏的 RF 变成蓝色。
## **3.3 10MHz 参考校准**

利用高准确度频率计,SSG6000A 可以通过参考校准功能修正 10MHz 参考信号的初始准确度。 10MHz 参考信号由 OCXO 产生,**[10MHz IN/OUT]** 连接器输出,将 SSG6000A 的 **[10MHz IN/OUT]** 连接器连接频率计,调整参考振荡器码字,直至初始准确度达到目标值。

- 1. 恢复出厂设置
- 从按键 **UTILITY** 或者触摸屏上选择 **UTILITY** -> **设置** -> **复位类型** 为默认;
- 按下按键 PRESET 或者 UTILITY -> 复位 ,执行复位操作。
- 2. 设置参考振荡器的码字
- 从触摸屏上选择 **UTILITY** -> **设置** -> **参考校正** -> 进入"参考振荡器设置页面";
- 点击 **参考校正** ,开关将切换至打开状态,此时 OCXO 将使用 **参考振荡器码字** 中的数值 作为 OCXO 的码字。若 **参考校正** 开关为关闭状态,OCXO 将使用出厂校准码字。
- 点击 参考振荡器码字 ,弹出小键盘,输入码字。
- 3. 进行 10MHz 参考校准

OCXO 输出信号的频率可以通过码字进行修正, 根据频率计测得频率, 若低于 10MHz, 则增大 **参考振荡器码字** ,若高于 10MHz,则减小 **参考振荡器码字** 。反复配置 **参考振荡器码字** 直至 OCXO 输出的 10MHz 参考信号满足精度要求。

## **3.4 使用平坦度功能修正线损**

结合功率计,SSG6000A 可以使用平坦度功能修正线损。

将 SSG6000A 的 **[RF OUTPUT 50**Ω**]** 连接器连接被测线缆,线缆末端连接功率计。功率计插入 SSG6000A 的 USB 端口,等待功率计连接完成。

- 1. 恢复出厂设置
- 从按键 **UTILITY** 或者触摸屏上选择 **UTILITY** -> **设置** -> **复位类型** 为默认;
- 投下按键 PRESET 或者 UTILITY -> 复位 ,执行复位操作。
- 2. 设置载波频率和载波幅度
- 按下按键 **FREQ** ,用数字键盘输入 1GHz,或者点击触摸屏上频率输入框,弹出小键盘,在 小键盘上输入 1GHz;
- $\;$ 按下按键  $\overline{\phantom{a}}$  [ <code>LEVEL</code>  $\,$  , 用数字键盘输入 0dBm , 或者点击触摸屏上幅度输入框 , 弹出小键盘 , 在小键盘上输入 0dBm。
- 3. 设置平坦度校准的频率
- 按 **LEVEL** -> 平坦度 -> 3 先择 填充方式 为 "步进填充";
- 设置 **开始频率** 为 4GHz, **结束频率** 为 5GHz, **点数** 为 11。
- 4. 进行幅度校准
- 点击 **幅度校准** 按钮,会弹出"数据收集中"的提示对话框;
- 数据收集结束后,会自动返回平坦度列表页面,并给出各个频率的校准后的幅度修正值。

## **3.5 输出模拟调制信号**

本小节以幅度调制为例,介绍输出一个 AM 调制信号:载波频率为 1GHz,载波幅度为 -10 dBm, AM 调制深度为 80 %, 调制频率为 10 kHz, 调制波形为正弦波。

- 1. 恢复出厂设置
- 从按键 UTILITY 或者触摸屏上选择 UTILITY -> 设置 -> 复位类型 为默认;
- 按下按键 PRESET 或者 UTILITY -> 复位 ,执行复位操作。
- 2. 设置载波频率和载波幅度
- 按下按键|FREQ|,用数字键盘输入 1 GHz,或者点击触摸屏上频率输入框,弹出小键盘, 在小键盘上输入 1 GHz;
- 按下按键 【LEVEL】,用数字键盘输入 -10 dBm, 或者点击触摸屏上幅度输入框, 弹出小键盘, 在小键盘上输入-10 dBm。
- 3. 设置 AM 调制参数
- 按 **MOD** 键或者在触摸屏上点击 ANALOG MOD 功能模块进入调幅参数设置界面。
- 设置调制波形为正弦波;
- 设置调制深度为 80 %;
- 设置调制频率为 10 kHz;
- 设置 AM 状态为打开。
- 4. 打开 RF 调制输出
- 按下 **MOD ON/OFF** 键,背灯点亮,用户界面状态栏的 MOD 标志从灰色变为蓝色;
- 按下 | RF ON/OFF | 键,背灯点亮,用户界面状态栏的 RF 标志从灰色变成蓝色。

此时,**[RF OUTPUT 50**Ω**]** 连接器以当前配置输出已调制的载波信号。

## **3.6 输出脉冲串序列**

从 **[PULSE IN/OUT]** 连接器输出一个用户自定义的脉冲序列,脉冲列表的具体设置参数如下表所示:

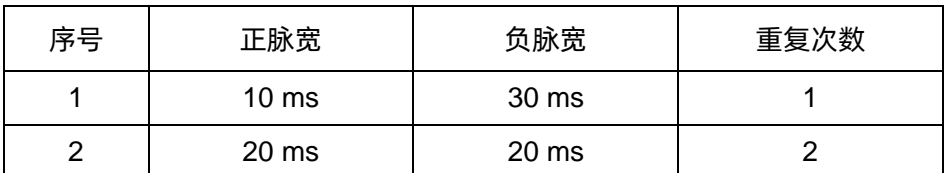

1. 恢复出厂设置

- 从按键 **UTILITY** 或者触摸屏上选择 **UTILITY** -> **设置** -> **复位类型** 为默认;
- 按下按键 **PRESET** 或者点击 **UTILITY** -> **复位** ,执行复位操作。

2. 安装脉冲序列发生器(选件)

按 **UTILITY** -> 许可证 ,输入正确的激活码后,自动安装脉冲序列发生器选件。

3. 编辑脉冲列表

按 **MOD** 键或者在触摸屏上点击 **ANALOG MOD** 功能模块,在菜单中点击 **脉冲** 进入脉冲 调制设置界面。

- 脉冲类型设置为脉冲序列,会出现脉冲序列菜单;
- 在脉冲序列菜单中点击 200 进入设置后,设置第一个脉冲正脉宽为 10 ms,负脉宽为 30 ms, 重复次数为 1;
- 点击左边的"+"增加一行,设置第二个正脉宽为 20 ms,负脉宽为 20 ms,重复次数为 2;
- 编辑完后可点击底部的 示意图 , 查看脉冲序列的示意图如下。

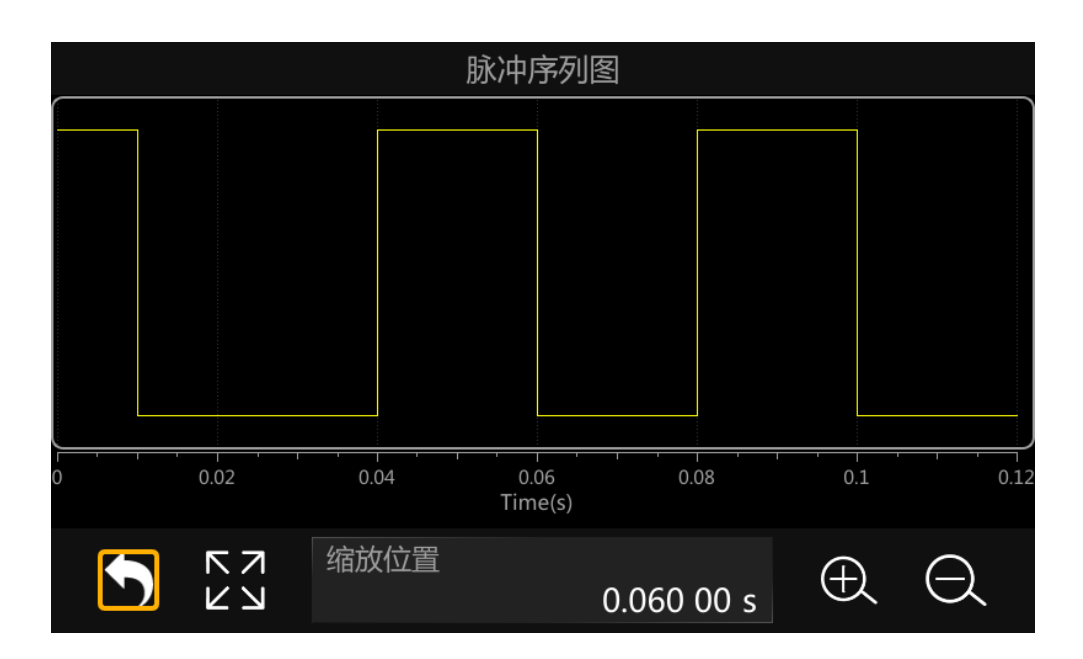

- 4. 返回脉冲调制设置界面,
- 返回脉冲调制设置界面,设置脉冲输出开关为打开状态;
- 设置脉冲状态开关为打开状态。
- 5. 按下 MOD ON/OFF 键背光亮,调制打开。

此时 **[PULSE IN/OUT]** 输出如上配置的脉冲信号。

# **3.7 使用 FTP(LAN)下载/上传文件**

SSG6000A用户可以通过局域网(LAN)直接在PC的文件浏览器中通过FTP将信号发生器中"Local" 文件夹下的文件下载到 PC 上, 也可以将文件上传到信号发生器中。

下面介绍如何在与 SSG6000A 通过局域网连接的 PC 上使用 FTP 下载或上传文件:

- 1. 设置信号发生器的局域网参数。确保 IP 地址可以 ping 通。
- 2. 打开 PC 的文件浏览器。在文件浏览器的地址栏中输入"ftp://<IP 地址>",例如 ftp://10.11.13.226/, 然后按回车。

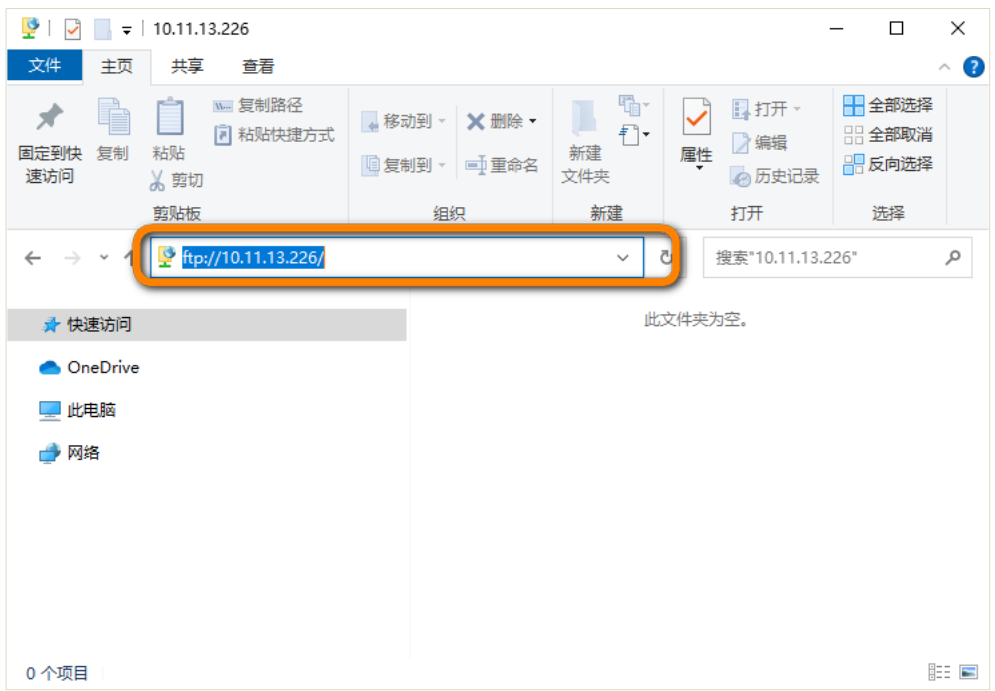

3. 按回车后,文件浏览器将弹出一个提示对话框。您可以检查 FTP 服务器地址并输入 FTP 密码。

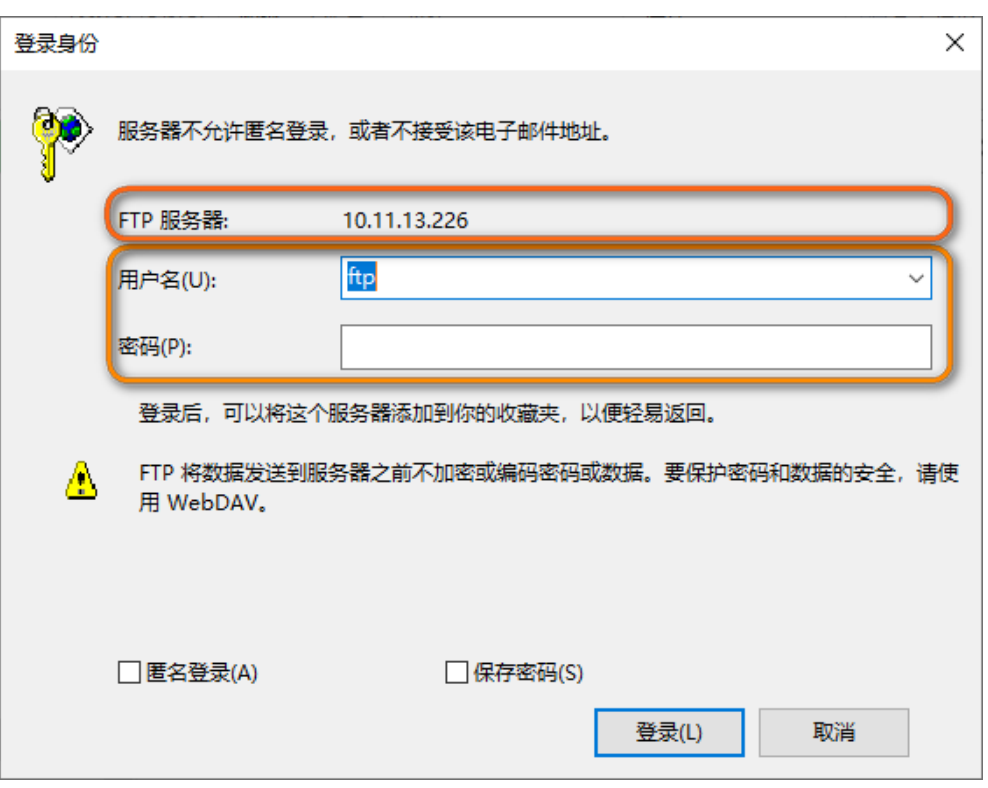

4. 在进行步骤 3 之前,您应该在信号发生器上设置 FTP 密码。单击 UTILITY->接口-> FTP 密码设 置,进入"FTP 密码设置"界面。

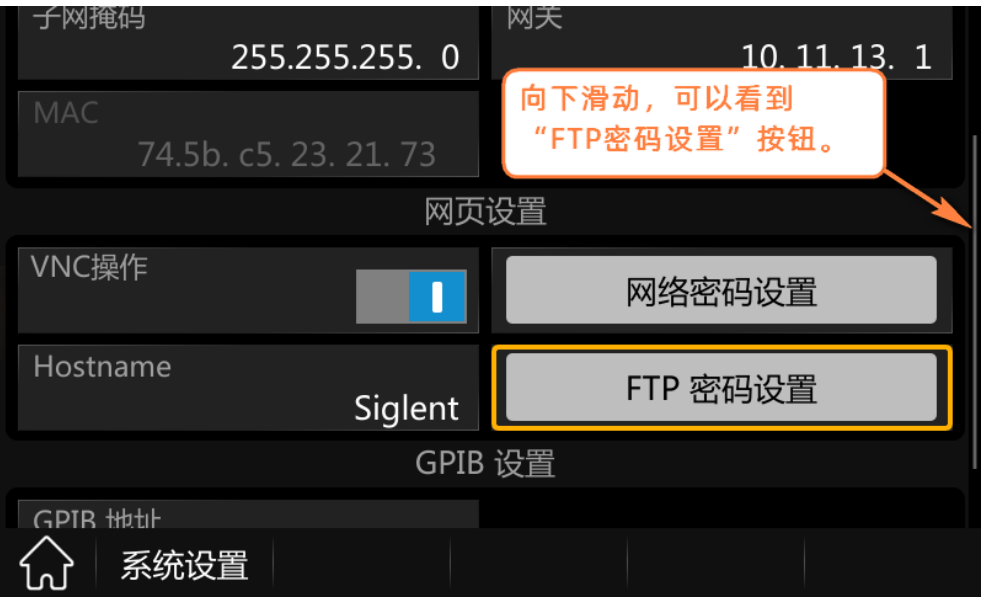

你可以通过输入"当前密码"、"新密码"和"确认密码"修改密码,也可以通过点击"重置为默认密 码"按钮将 FTP 密码设置为默认值"siglent"。

FTP 用户名为 ftp,不可设置。

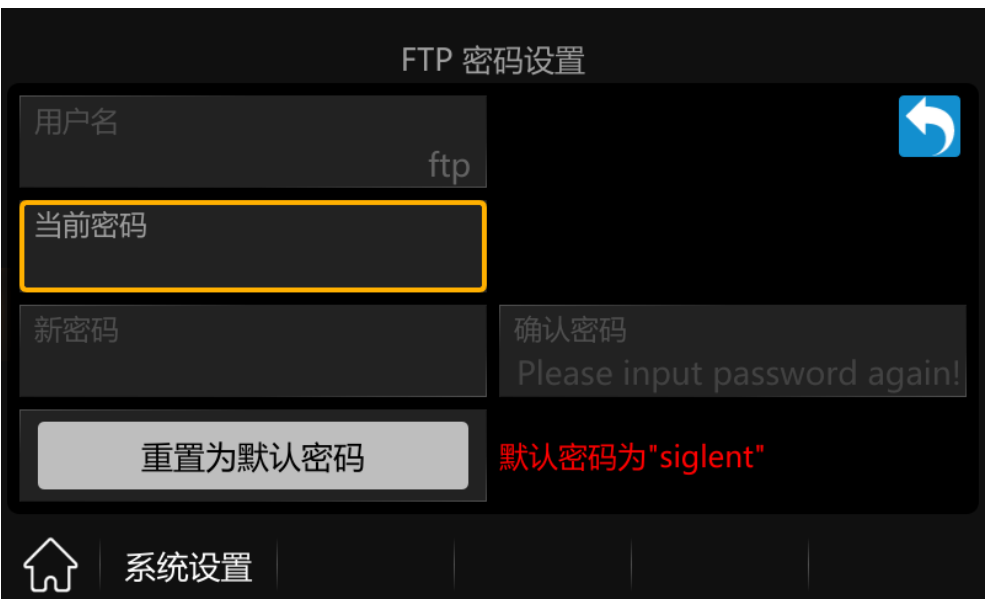

5. 请返回步骤 3。在文件浏览器对话框中输入 FTP 密码。点击"登录",即可进入信号发生器的"Local" 文件夹。您可以从"Local"文件夹下载文件到您的 PC 机上,也可以从 PC 机上复制文件到信 号发生器的"Local"文件夹中。

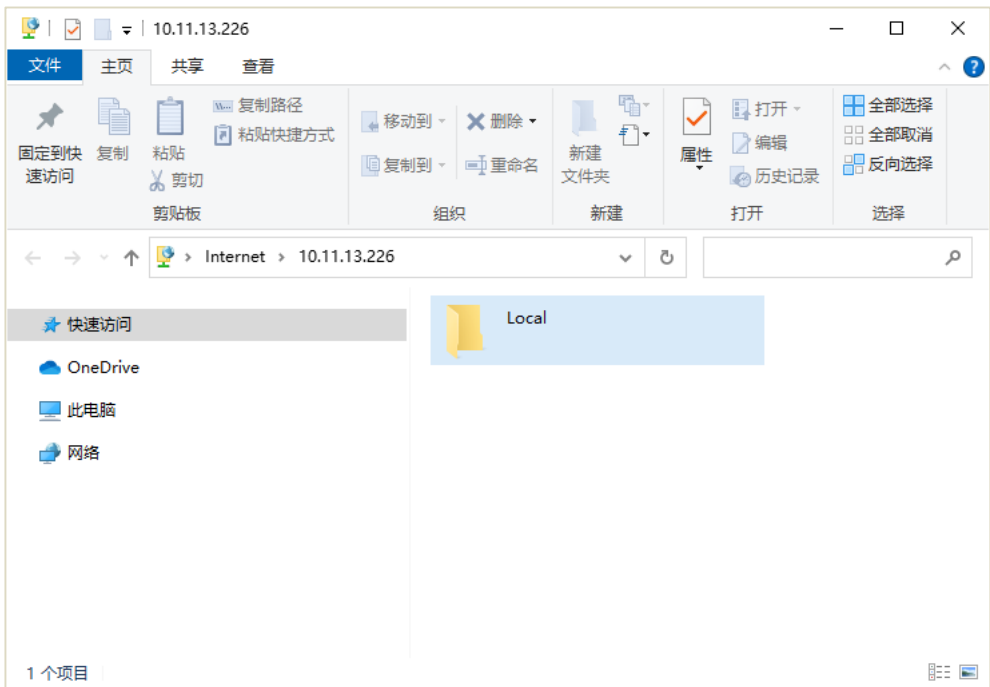

# **第4章 远程控制**

微波信号源支持通过 USB、LAN、GPIB-USB 接口与计算机进行通信。用户通过这些接口, 结合相 应的编程语言或 NI-VISA, 使用基于 SCPI (Standard Commands for Programmable Instruments) 命 令集,可对仪器进行远程编程控制,以及和其他支持 SCPI 命令集的可编程仪器进行互操作。

本章将介绍如何构建微波信号源与电脑之间的远程通信。

## **4.1 如何远程控制**

微波信号源提供 USB 和 LAN 连接,允许您使用控制器计算机设置远程操作环境。控制器计算机可 以是个人计算机(PC)或小型计算机,以及一些智能仪器。

### **4.1.1 使用 USB 接口连接**

请参考以下步骤通过 USB 设备完成与 PC 的连接:

- 1. 在 PC 上安装 NI-VISA 以获得 USB-TMC 驱动。
- 2. 使用 USB A-B 电缆将微波信号源的 USB Device 端口连接到 PC 的 USB Host 口。

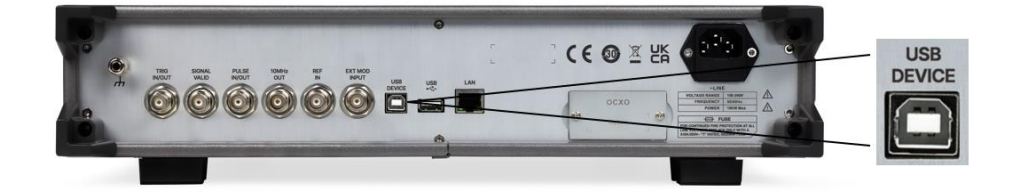

3. 打开微波信号源。

微波信号源将被自动检测为新的 USB 设备。

## **4.1.2 使用 LAN 接口连接**

请参考以下步骤通过 LAN 完成与 PC 的连接:

1. 在 PC 上安装 NI-VISA 以获得 VXI 驱动。或者,在没有 NI-VISA 的情况下,使用 PC 操作系统 中的 Socket 或 Telnet。

2. 使用网络电缆将微波信号源 LAN 端口连接到计算机或计算机所在的局域网中。

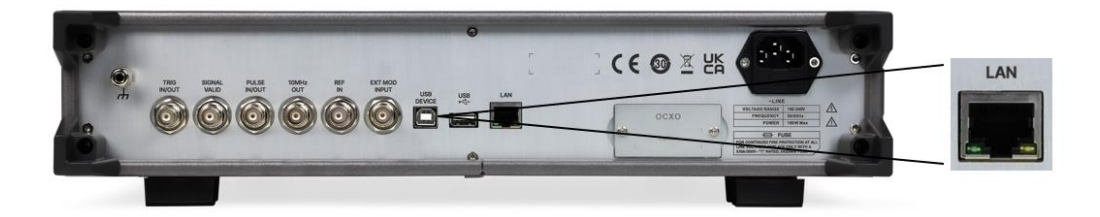

- 3. 打开微波信号源。
- 4. 按下前面板 **UTILITY** -> **接口** 进入 LAN 设置功能菜单。
- 5. 选择静态或动态的 IP 配置。
	- 动态:滑动打开 DHCP 开关, 当前网络中的 DHCP 服务器将为分析仪自动分配网络参数(IP 地址,子网掩码,网关)。
	- 静态:滑动关闭 DHCP 开关, 您可以手动设置 IP 地址, 子网掩码, 网关方式。

微波信号源将被自动或手动检测为新的 LAN 设备。

### **4.1.3 使用 USB-GPIB 适配器连接**

请参考以下步骤通过 USB-GPIB 完成与 PC 的连接:

- 1. 在 PC 上安装 NI-VISA 以获取 GPIB 驱动。
- 2. 使用 SIGLENT USB-GPIB 适配器将与 PC 的 USB Host 端口连接到 PC 的 GPIB 卡端口。

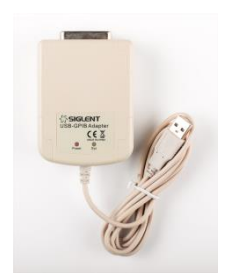

- 3. 打开信号源。
- 4. 按 **UTILITY** -> **接口** -> **GPIB 地址** ,输入 GPIB 地址。

微波信号源将被自动检测为新的 GPIB 设备。

## **4.2 通信协议**

### **4.2.1 通过 VISA 建立通信**

NI-VISA 包含运行引擎版本和完整版本。运行引擎版本提供 NI 设备驱动程序,例如 USB-TMC,VXI, GPIB 等。完整版包括运行引擎和名为 NI MAX 的软件工具,它提供用户界面来控制设备。

您可以从以下网址获得 NI-VISA 完整版本:

[http://www.ni.com/download/.](http://www.ni.com/download/)

下载后,您可以按照以下步骤进行安装:

1. 双击 visa\_full.exe, 出现如下对话框:

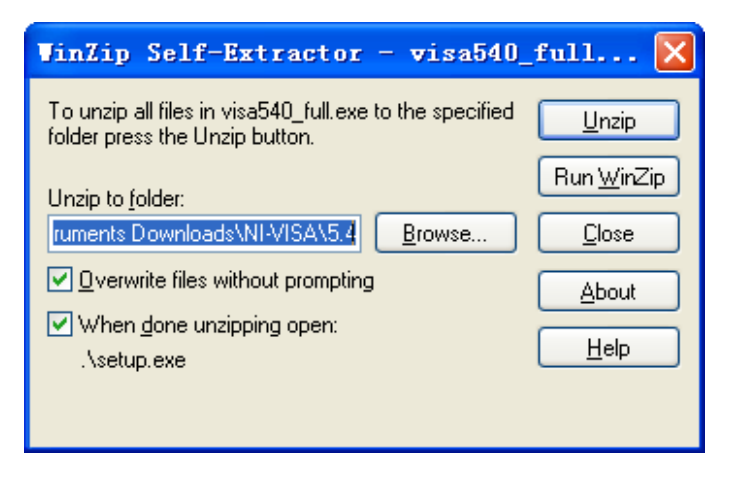

2. 点击 Unzip,解压缩文件后安装过程会自动启动。如果您的计算机需要安装.NET Framework 4, 则其安装过程将自动启动。

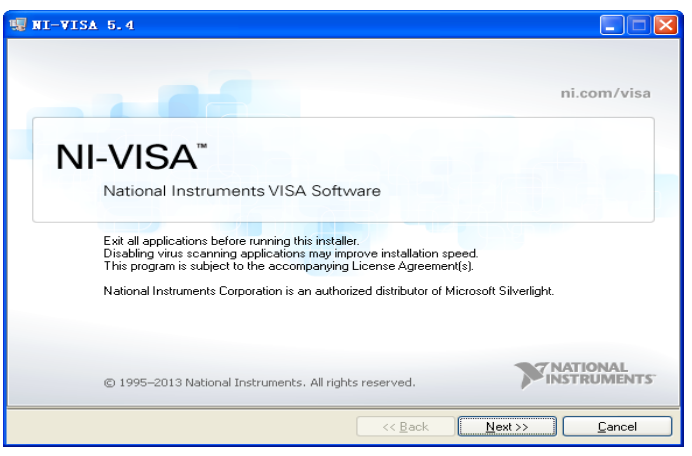

3. 上面显示了 NI-VISA 安装对话框。单击下一步开始安装过程。

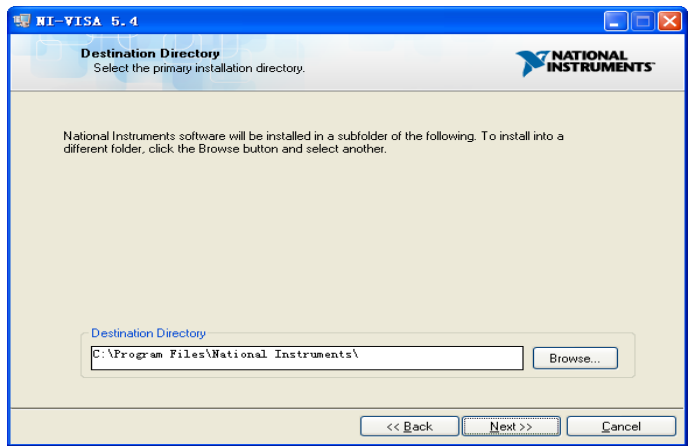

4. 设置安装路径,默认路径是 "C:\ Program Files \ National Instruments \", 您可以更改它。点 击 Next, 对话框如上所示。

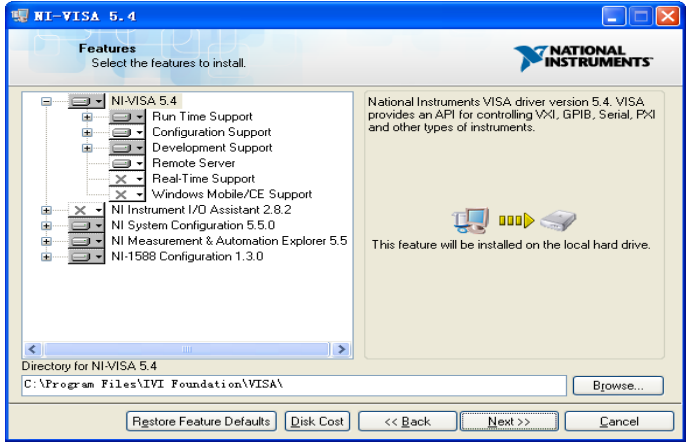

5. 点击下一步两次,在许可协议对话框中选择" I accept the above 2 License Agreement(s).", 然后点击下一步,对话框如下图所示:

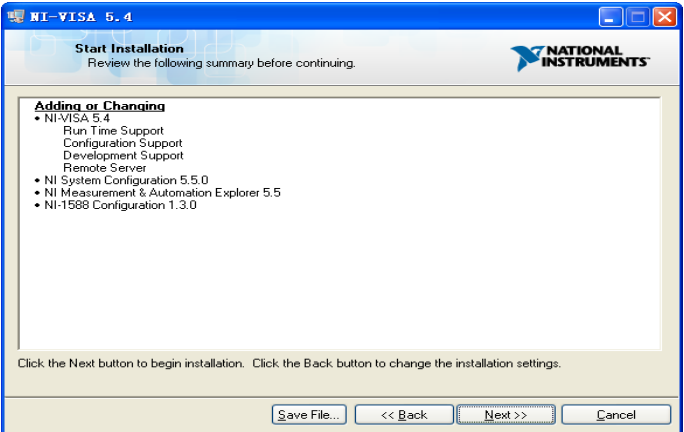

6. 单击下一步运行安装。

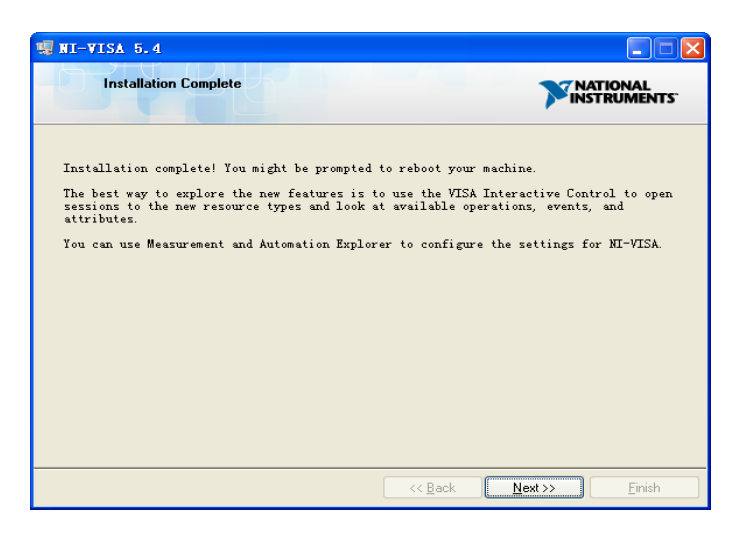

7. 现在安装完成,重新启动您的电脑。

## **4.2.2 通过 Sockets/Telnet 建立通信**

通过 LAN 接口,可以使用 VXI-11,Sockets 和 Telnet 协议与微波信号源通信。VXI-11 在 NI-VISA 中提供,而 Sockets 和 Telnet 通常原本就包含在 PC 的操作系统中。

Socket LAN 是一种用于通过 LAN 接口使用 TCP/IP 与微波信号源通信的方法。Sockets 是用于计算 机网络的基本技术,允许应用程序使用内置于网络硬件和操作系统中的标准机制进行通信。通过该方法访 问频微波信号源上的端口,从中可以建立与网络计算机的双向通信。

在使用 Socket LAN 之前, 您必须选择要使用的信号源的 Socket 端口号: 标准(Socket)模式:在端口 5025 上可用。使用此端口进行编程。 远程登录(Telnet)模式:Telnet SCPI 服务在端口 5024 上可用。

## **4.3 远程控制功能**

### **4.3.1 用户自定义编程**

用户可以使用 SCPI 命令来编程和控制微波信号源。有关详细信息, 请参阅"编程手册"中的介绍。

### **4.3.2 通过 NI MAX 发送 SCPI 命令**

用户可以通过 NI-MAX 软件发送 SCPI 命令来远程控制微波信号源。

### **4.3.2.1 使用 USB 接口**

运行 NI MAX:

- 1. 点击软件左上角的"设备和接口";
- 2. 找到 SSG6000A 的设备名称;

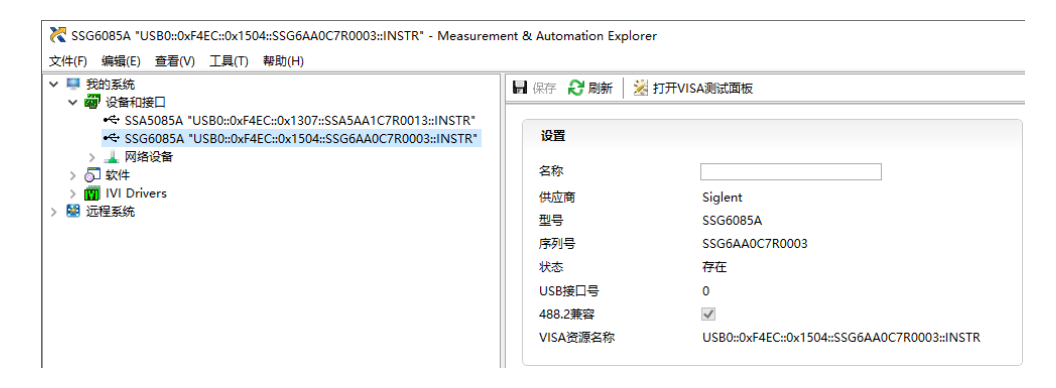

3. 点击右侧的"打开 VISA 测试面板"按钮, 将出现以下界面。

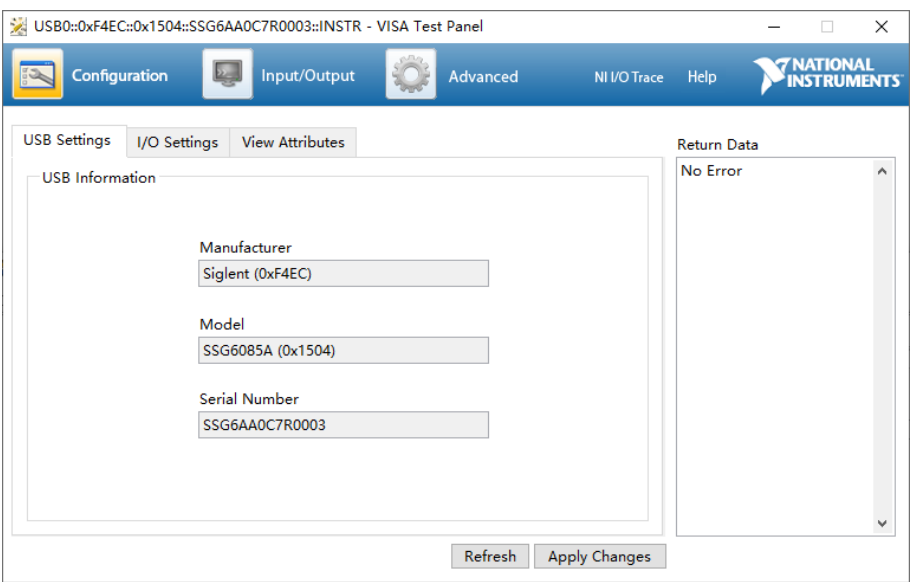

4. 点击"Input/Output"选项按钮,然后点击"Query"选项按钮以查看操作信息。

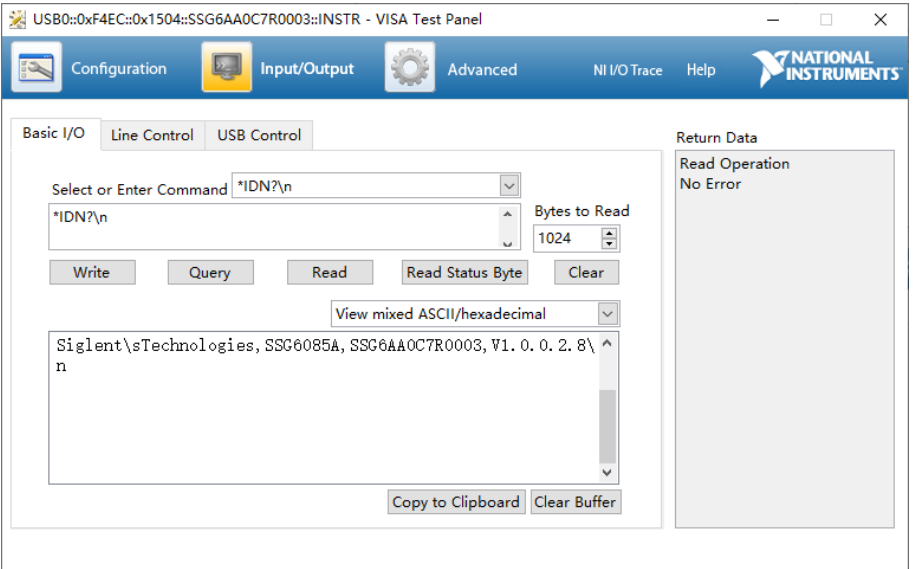

注: \*IDN? 命令 (称为识别查询) 应返回仪器制造商, 仪器型号, 序列号和其他识别信息。

## **4.3.2.2 使用 LAN 接口**

运行 NI MAX:

- 1. 点击软件左上角的:"设备和接口";
- 2. 找到"网络设备"设备符号, 点击"添加网络设备", 选择 VISA TCP/IP Resource...;

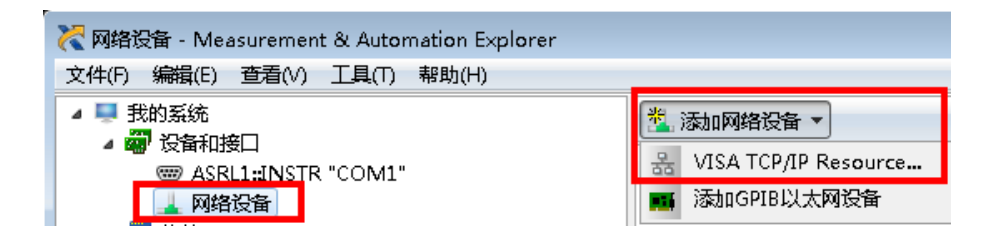

3. 选择 LAN 仪器的手动输入, 选择下一步, 然后输入 IP 地址, 如图所示。点击 "完成" 建立连接:

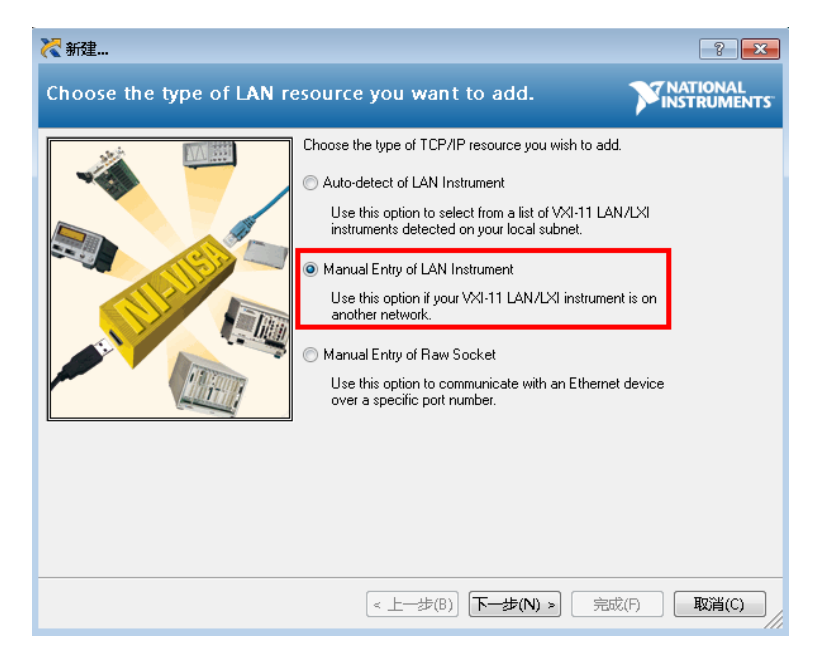

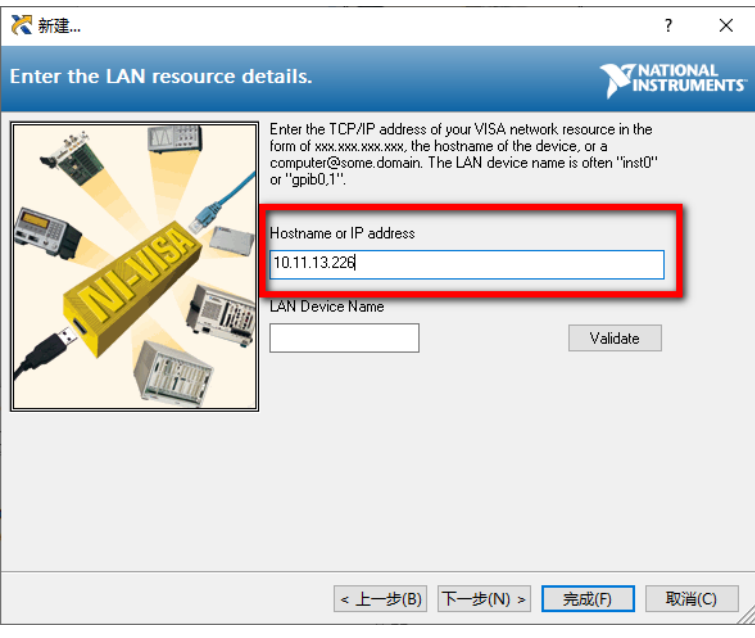

4. 短暂扫描后,连接应显示在"网络设备"下:

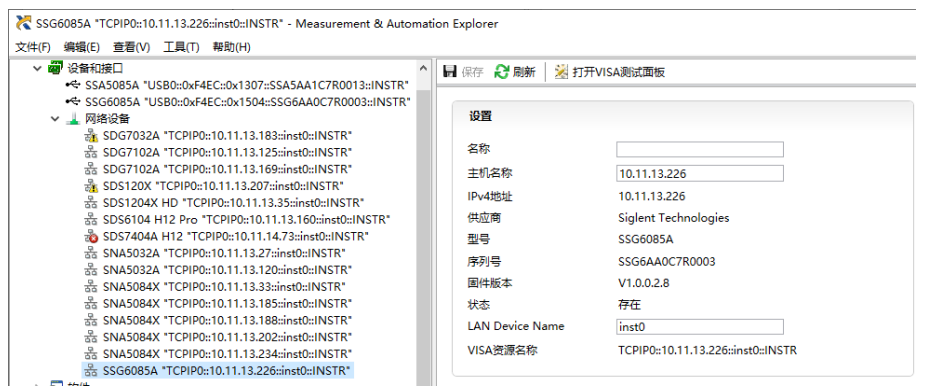

### 5. 右键单击产品并选择打开 VISA 测试面板:

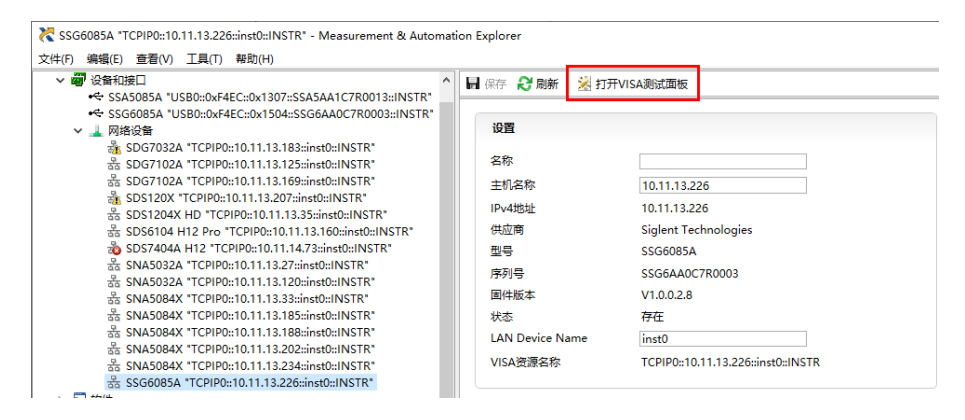

6. 点击"Input/Output"选项按钮,然后点击"Query"选项按钮。如果一切正常,您将看到如下 图所示返回的读取操作信息。

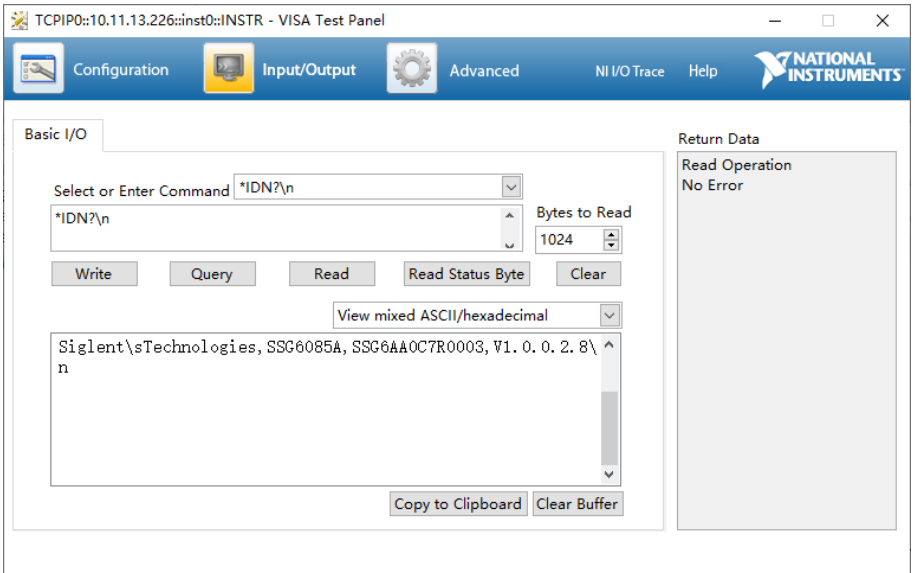

## **4.3.3 网页控制**

SSG6000A 支持用户通过 Web 浏览器访问和控制仪器。

按 **UTILITY** -> **接口** -> **VNC 操作** ,滑动开关,打开网页控制功能。点击 **网络设置密码** , 设置访问的密码。将射频源通过 LAN 口连接至本地网络后,用户在 PC 端的浏览器地址栏输入射频源的 IP 地址和设置的密码后, 即可以访问射频源, 默认的密码为 siglent。

# **第5章 一般性检查及故障排除**

## **5.1 一般性检查**

当您得到一台新的 SSG6000A 系列微波信号源时,建议您按以下方式逐步进行检查。

### **查看是否存在因运输问题而造成的损坏**

如您发现包装箱或泡沫塑料保护垫严重破坏,请先保留,直到整机和附件通过电性和机械性测试。

### **检查附件**

关于提供的附件明细,在"装箱单"中已有详细的说明,您可以参照此检查附件是否齐全。如发现附件 有缺少或损坏,请与负责此业务的 **SIGLENT** 经销商或当地办事处联系。

### **检查整机**

如果发现仪器外部损坏,且未能通过相应的测试,请与负责此业务的 **SIGLENT** 经销商或当地办事处 联系,**SIGLENT** 会安排维修或更换新机。

## **5.2 故障排除**

下面列举了频谱仪在使用过程中可能出现的故障及排查方法。当您遇到这些故障时,请按照相应的步 骤进行处理,如不能处理,请与 **SIGLENT** 联系,同时请提供您机器的设备信息(获取方法: **UTILITY** -> **系统信息** )。

**1.** 按下电源键,微波信号源仍然黑屏,没有任何显示:

1) 检查风扇是否转动:

-- 如果风扇转动,屏幕不亮,可能是屏幕连接线松动。

-- 如果风扇不转, 说明仪器并未成功开机, 请参考步骤(2)处理。

2) 检查电源:

-- 检查电源接头是否已正确连接,电源开关是否已打开。

做完上述检测后,重新启动仪器,如果仍热无法正常使用本产品,请与 **SIGLENT** 联系。

### **2.** 按键无响应或串键:

- 1) 开机后,确认是否所有按键均无响应。
- 2) 按 **UTILITY** -> **自测试** -> **按键测试** ,确认是否有按键无响应或者串键现象。

如存在上述故障,可能是键盘连接线松动或者键盘损坏,请勿自行拆卸仪器,并及时与 **SIGLENT** 联 系。

### **3.** 设置正确但波形输出不正确:

1) 没有 RF 输出

-- 检查信号连接线是否与相应的[**RF OUTPUT 50**Ω]端口紧固连接。

-- 检查连接线是否有损伤。

-- 检查 **RF ON/OFF** 键背灯是否点亮。如果未点亮,按该键使其点亮,并且用户界面状态栏 RF 标志变蓝色。此时 **RF ON/OFF** 输出已正确打开。

-- 检查信号输出幅度是否过小,适当调整输出幅度的大小。

2) RF 输出上没有调制

-- 检查信号连接线是否与相应的[**RF OUTPUT 50**Ω]端口紧固连接。

-- 检查连接线是否有损伤。

-- 检查 | MOD ON/OFF | 和 | RF ON/OFF | 按键背灯是否都处于点亮状态, 并且需要查看调 制开关是否打开。

-- 检查调制参数是否合适,适当调制调制参数。

-- 如果使用外部调制源,请确保外部源连接正确并且有输出,同时应在信号源制定的范围内工 作。

## **4.** 扫描发生异常

1) 扫描出现停滞

用户界面频率区/幅度区显示扫描进度条,表示正在进行扫描操作。若出现停滞,应检查几点:

-- 至少打开一种扫描类型:按 | **SWEEP** | -> | **扫描状态** | , 选择"频率", "幅度"或"频率& 幅度"。

-- 如果是单次扫描模式,点击 **执行单次扫描** 满足触发条件时,则启动一次扫描。

-- 如果扫描触发方式不是自动触发, 按 | SWEEP | -> 【触发方式】-> 【自动】, 以确定是不是 扫描触发丢失阻塞了扫描。

-- 如果点触发方式不是自动触发,按 **SWEEP** -> **点触发方式** -> **自动** ,以确定是不是 点触发丢失阻塞了扫描。

-- 确定驻留时间设置值是否太大或者太小,导致看不到扫描。

-- 确定在步进扫描或者列表扫描中至少设置了两个点。

2) 在列表或者步进扫描中,幅度没有变化

-- 确认扫描类型设置为幅度或频率&幅度。

-- 如果当前扫描类型设置为频率,幅度值不会改变。

## **5. USB** 设备不能被识别

- 1) 检查U盘设备是否连接至其他仪器或计算机上可以正常工作
- 2) 确认使用的 flash 型 U 盘设备, 本仪器不支持硬盘型 U 盘设备。
- 3) 重新启动仪器后,再插入U盘设备进行检查。
- 4) 如果任然无法正常使用U盘,请与 **SIGLENT** 联系。

### **6.** 测量结果错误或精度不够:

用户可从数据手册中获取有关技术指标的详细说明,以此来计算系统误差,检查测量结果和精度问题。 欲达到手册所列的性能指标,您需要:

- 1) 检查微波信号源是否在校准周期内(校准周期为1年);
- 2) 确认是否在测试之前将微波信号源预热了至少 30 分钟;
- 3) 检查使用的测试设备的性能是否符合要求。
- 4) 确保使用的测试设备在校准周期内;
- 5) 检查使用的测试设备是否在其手册要求的工作条件下
- 6) 检查所有的连接是否已经紧固。

### **7.** 弹出消息:

仪器在工作中会根据其所处的状态,给出提示消息、错误消息或状态消息。这些消息可以帮助用户正 确使用仪器,并非仪器故障。

# **第6章 服务和支持**

## **6.1 保修概要**

深圳市鼎阳科技股份有限公司保证所生产和销售的产品,从授权经销商发货之日起三年内,不会出现 材料和工艺缺陷。如产品在保修期限内确有缺陷,**SIGLENT** 将根据保修单的详细规定,提供修理或更换 服务。

若需要服务或索取保修单的完整副本,请与最近的 **SIGLENT** 销售和服务办事处联系。除此概要或适 用的保修单中所提供的保修之外,**SIGLENT** 不作其它任何明示或暗示的保修保证,包括但不限于对适销 性和特殊适用性的暗含保修。**SIGLENT** 对间接的、特殊的或由此产生的损坏不承担任何责任。

## **6.2 联系我们**

深圳市鼎阳科技股份有限公司

地址:深圳市宝安区 68 区留仙三路安通达工业园 4 栋 3 楼

服务热线:400-878-0807

E-mail: market@siglent.com

[http://www.siglent.com](http://www.siglent.com/)

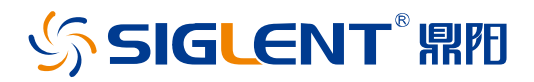

#### 关于鼎阳

鼎阳科技(SIGLENT)是通用电子测试测量仪器领域的行业领军企业,A 股上市 公司。

2002 年,鼎阳科技创始人开始专注于示波器研发,2005 年成功研制出鼎阳第一 款数字示波器。历经多年发展,鼎阳产品已扩展到数字示波器、手持示波表、函 数/任意波形发生器、频谱分析仪、矢量网络分析仪、射频/微波信号源、台式万 用表、直流电源、电子负载等基础测试测量仪器产品,是全球极少数能够同时研 发、生产、销售数字示波器、信号发生器、频谱分析仪和矢量网络分析仪四大通 用电子测试测量仪器主力产品的厂家之一,国家重点"小巨人"企业。同时也是 国内主要竞争对手中极少数同时拥有这四大主力产品并且四大主力产品全线进 入高端领域的厂家。公司总部位于深圳,在美国克利夫兰、德国奥格斯堡、日本 东京成立了子公司,在成都成立了分公司,产品远销全球 80 多个国家和地区, SIGLENT 已经成为全球知名的测试测量仪器品牌。

联系我们 深圳市鼎阳科技股份有限公司 全国免费服务热线:400-878-0807 网址:www.siglent.com

#### 声明

SSIGLENT<sup>®</sup> 鼎阳 是深圳市鼎阳科技股份有限 公司的注册商标,事先未经过允许,不得以任何 形式或通过任何方式复制本手册中的任何内容。 本资料中的信息代替原先的此前所有版本。技术 数据如有变更,恕不另行通告。

### 技术许可

对于本文档中描述的硬件和软件,仅在得到许可 的情况下才会提供,并且只能根据许可进行使用 或复制。

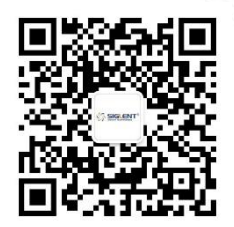